# LYRICI<sup>STREAMING</sup> User Guide

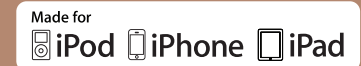

# Cyrus Lyric

# User Guide

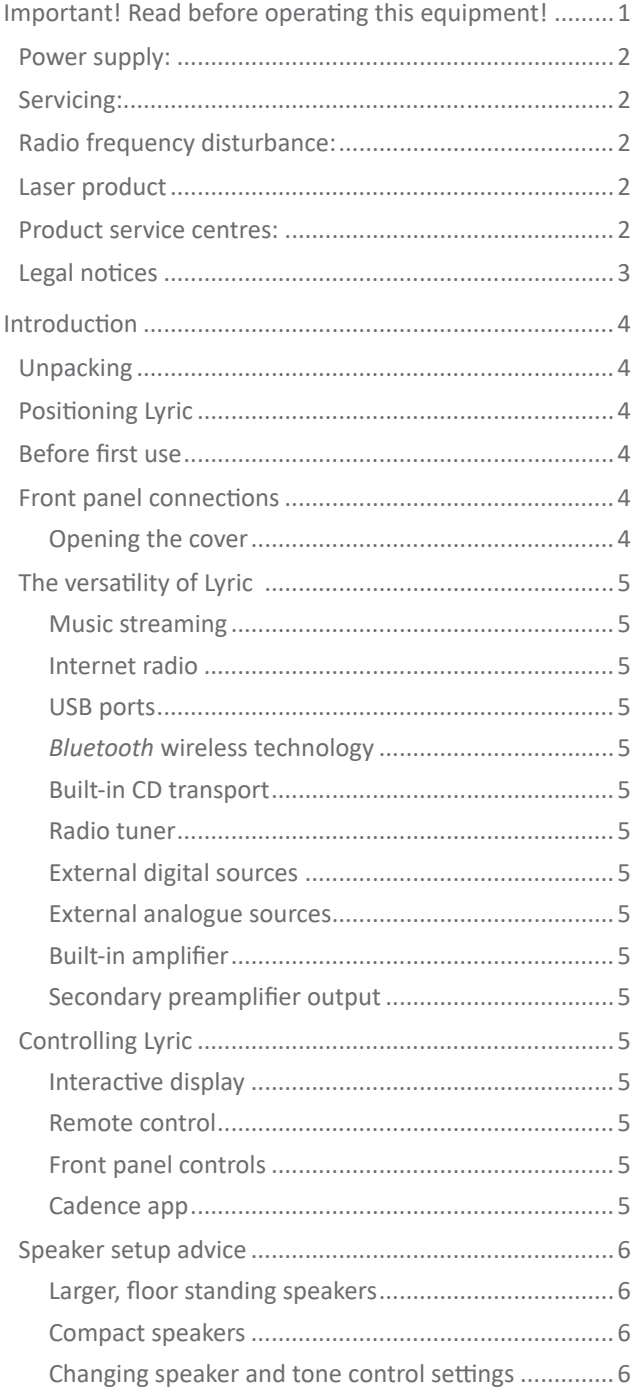

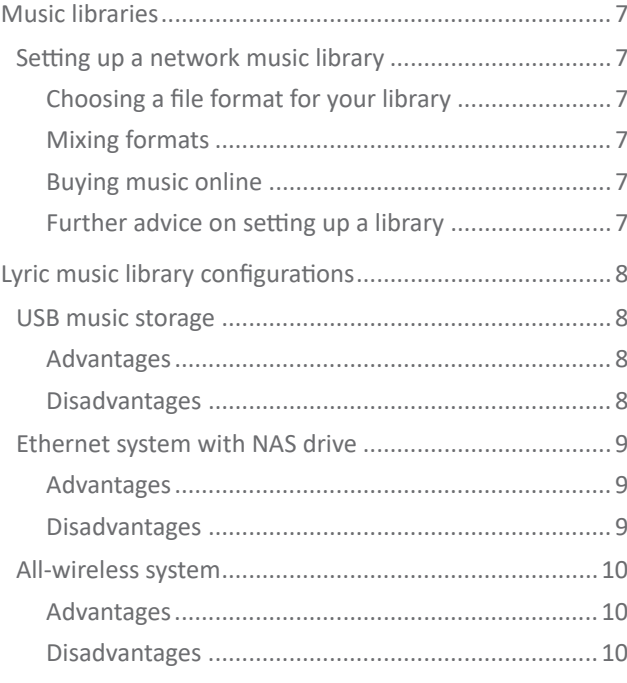

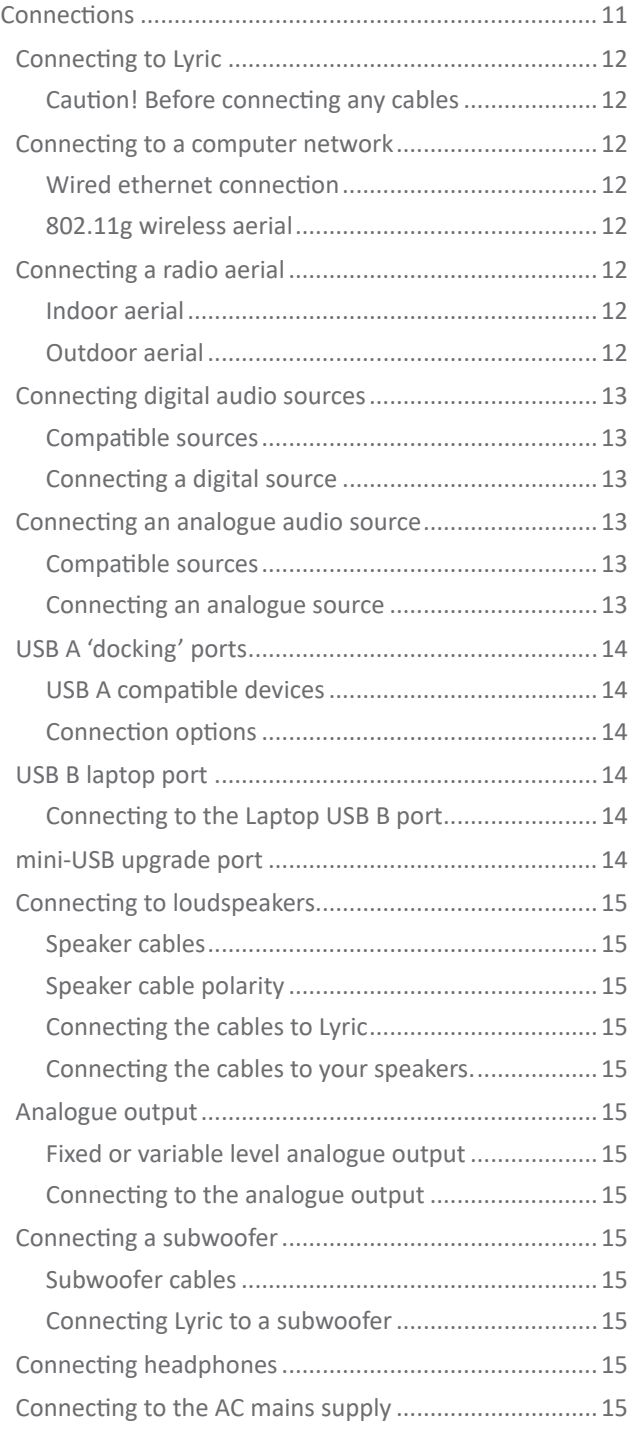

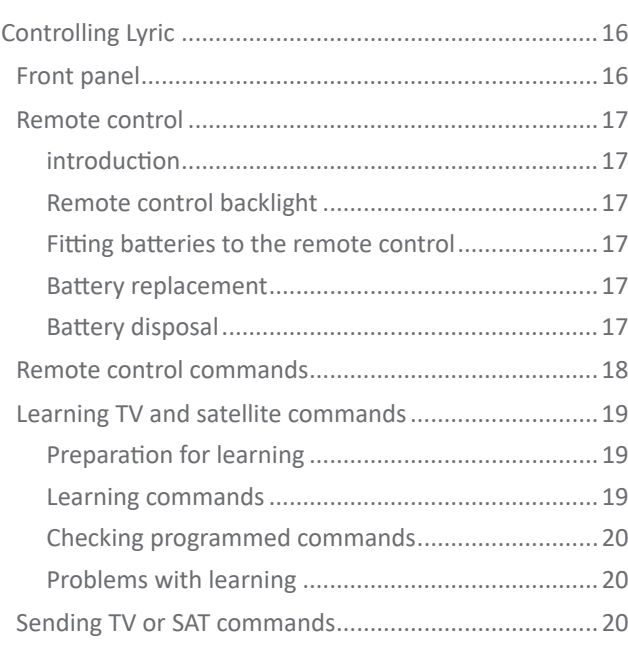

# **Cyrus Lyric**

# User Guide

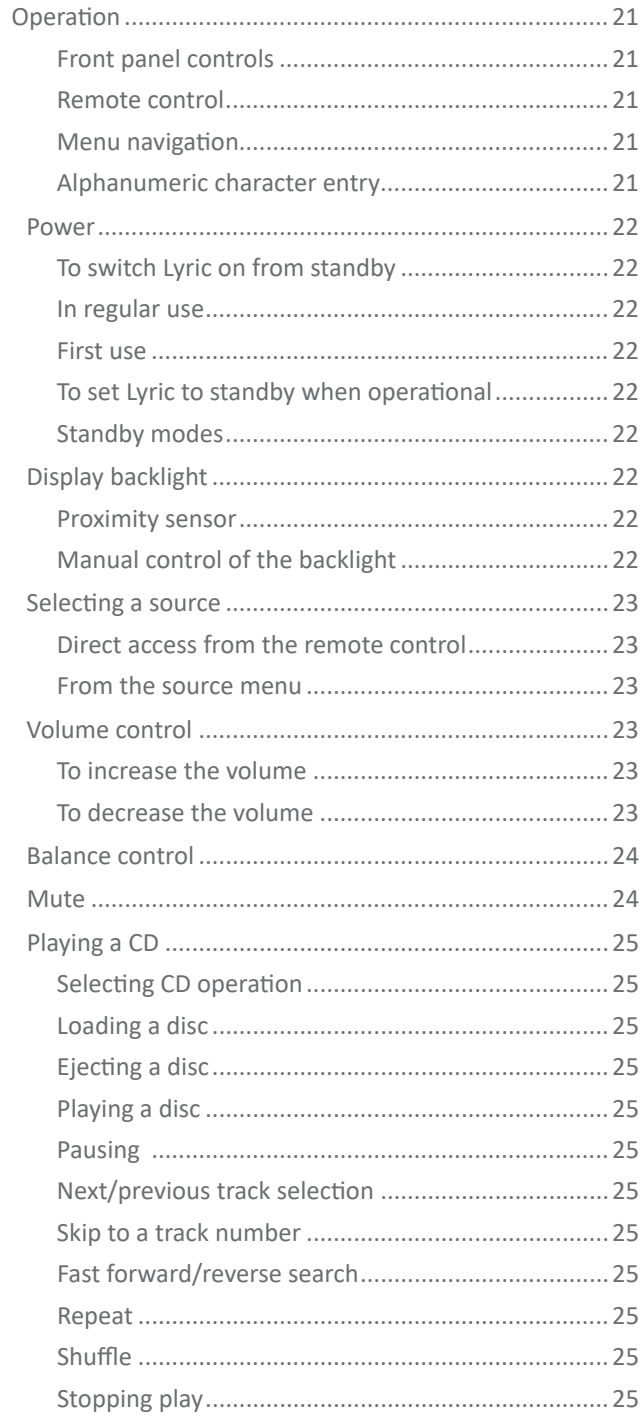

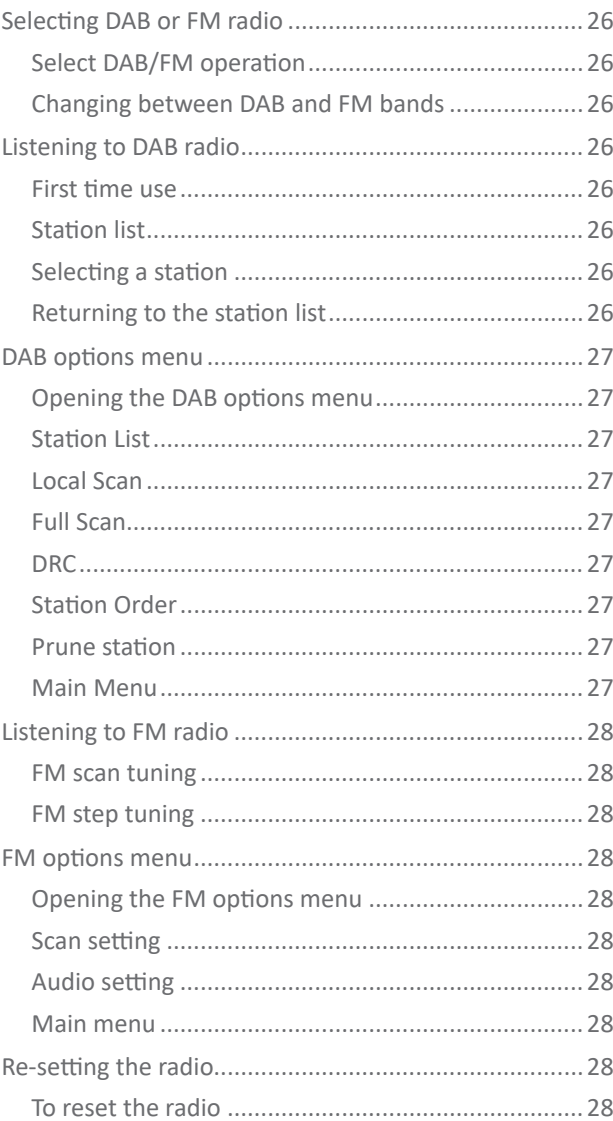

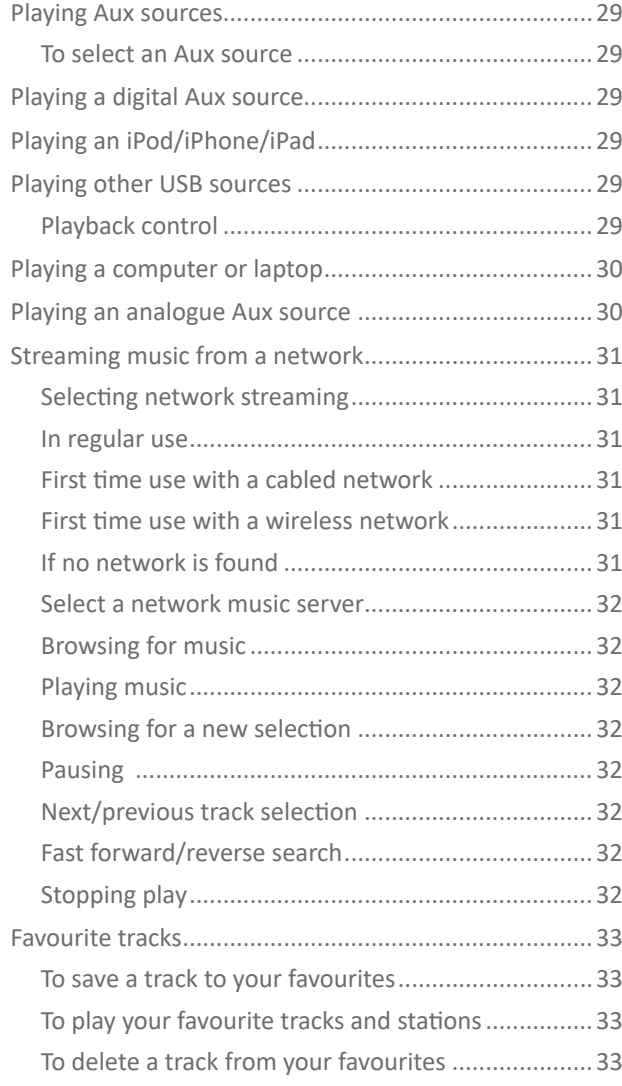

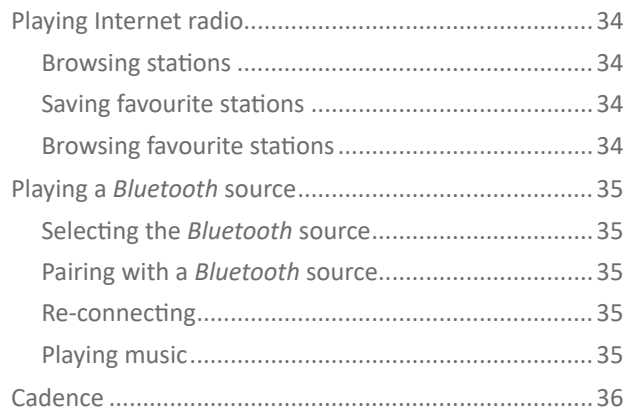

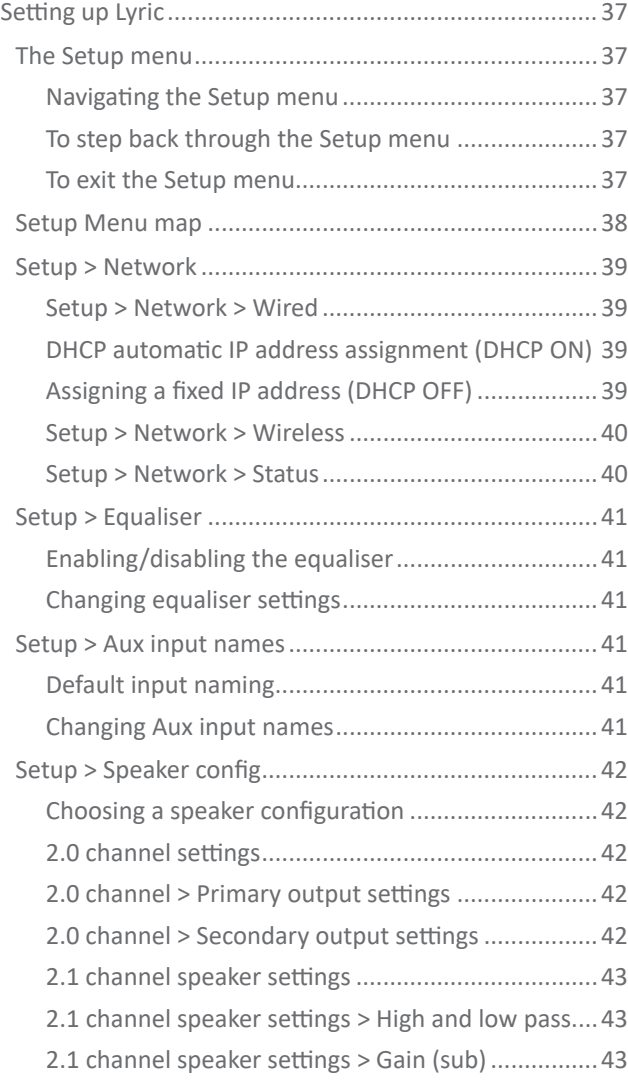

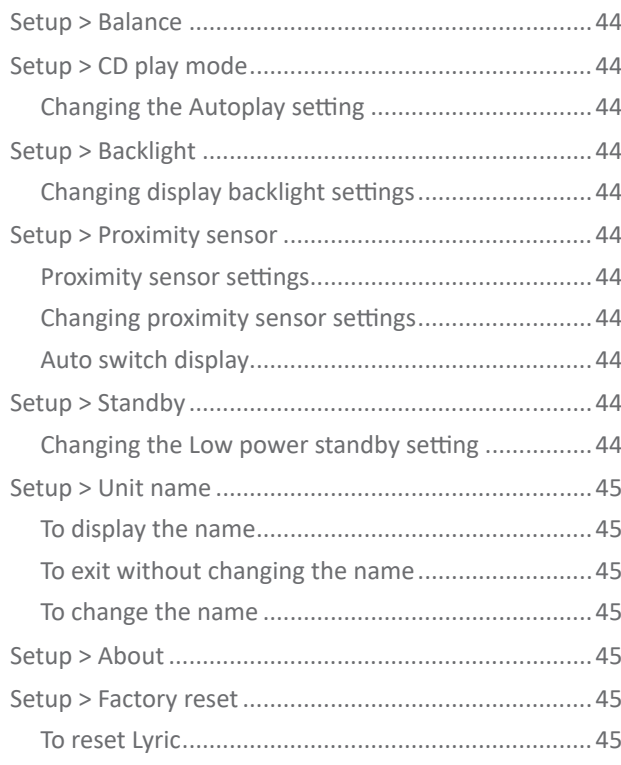

# Cyrus Lyric

# User Guide

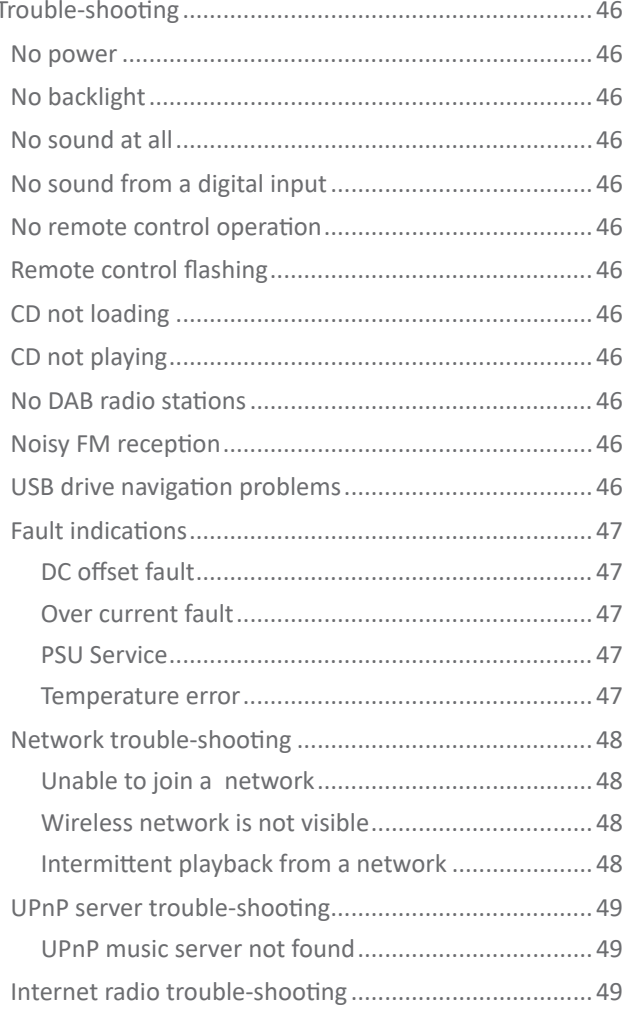

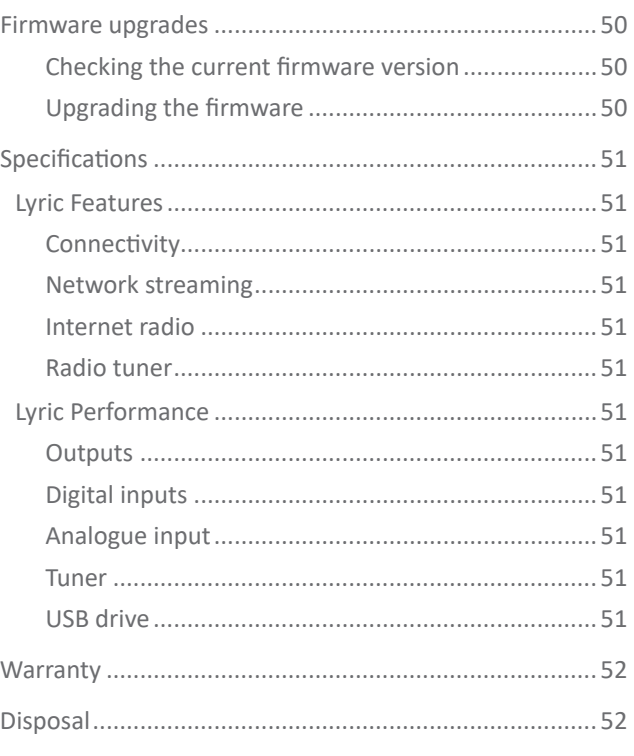

# <span id="page-7-0"></span>**Important! Read before operating this equipment!**

Caution: The exclamation mark is to draw your attention to important instructions and safety procedures in this manual.

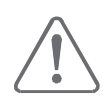

Attention: The lightning flash warns you of the risk of electrical shock presented by components inside this product. Unauthorised personnel must not open this unit.

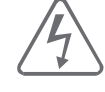

Warning: To reduce the risk of electrical shock do not remove any unit covers or panels. There are no user serviceable parts in this product.

Warning: To reduce the risk of electric shock, do not expose this equipment to rain or moisture.

Heed warnings: All warnings on the product and in the operating instructions should be adhered to.

Read all the instructions: All the safety and operating instructions should be read before the product is operated.

Retain instructions: The safety and operating instructions should be retained for future reference.

Follow instructions: All operating and use instructions should be followed.

Cleaning: Unplug this product from the mains before cleaning. Do not use liquid or aerosol cleaners. Use a damp cloth for cleaning.

Water and moisture: Do not use this product near water - for example, near a bath tub, wash bowl, kitchen sink, or laundry tub, in a wet basement; or near a swimming pool and the like. The product must not be exposed to dripping or splashing and no objects filled with liquids, such as vases, shall be placed on the product.

Heat: The product should be situated away from heat sources such as radiators, stoves, or any other products (including amplifiers) that produce heat.

Ventilation: Slots and openings in the cabinet are provided for ventilation, to ensure reliable operation of the product and to protect it from overheating and these openings must not be blocked or covered. The openings should never be blocked by placing the product on a bed, sofa, rug or similar surface. This product should not be placed in a built-in installation such as a bookcase or rack unless proper ventilation is provided or the manufacturer's instructions have been adhered to.

Object or liquid entry: Never push objects of any kind into this product through openings as they may touch dangerous voltage points or short-out parts that could result in a fire or electric shock.

Accessories: Do not place this product on an unstable cart, stand, tripod, bracket, or table. The product may fall, causing serious injury to a child or adult, and serious damage to the product. Use only with a cart, stand, tripod, bracket or table recommended by the manufacturer, or sold with the product. Any mounting of the product should follow the manufacturer's instructions, and should use a mounting accessory recommended by the manufacturer.

Attachments: Do not use attachments not recommended by the product manufacturer as they may cause hazards.

Moving the product: A product and cart combination should be moved with care. Sudden stops, excessive force, and uneven surfaces may cause the product and cart to overturn.

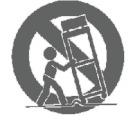

Power sources: This product should be operated only from the type of power source indicated on the marking label. If you are not sure of the type of power supply to your home, consult your product retailer or local power company. For products intended to operate from battery power, or other sources, refer to the operating instructions.

Overloading: Never overload wall outlets, extension cords, or integral convenience receptacles. This can result in an increased risk of fire or electric shock.

Power cord protection: Power supply cords should be routed so that they are not likely to be walked on or pinched by items placed upon or against them, paying particular attention to cords at plugs, convenience receptacles, and the point where they exit from the product.

Naked flames: No naked flame sources, such as candles, must be placed on this product.

Lightning: For added protection for this product during a lightning storm, or when it is left unattended or unused for long periods of time, unplug it from the wall outlet and disconnect the antenna or cable system. This will prevent damage to the product due to lightning and power-line surges.

Batteries: Batteries shall not be exposed to excessive heat such as sunshine, fire or the like.

Caution! Polarised connector (Canada and the USA): To prevent electrical shock, match wide blade of plug to wide slot, fully insert. Do not alter or remove this plug if it does not fit your mains power socket. Have a suitable socket installed by a competent electrician.

Access to the mains plug: The means to disconnect this product from the mains supply is the mains plug. Ensure that the mains plug is accessible at all times.

Warning: This appliance must be earthed.

# <span id="page-8-0"></span>**Power supply:**

The mains supply requirement for your Cyrus **Lyric** is marked on a label on the rear panel. Before connecting, check that this voltage is the same as your mains supply.

> 230V Products: Voltage Range 220V-230V 115V Products: Voltage Range 110V-120V

If you move to an area with a different mains voltage, contact your local Cyrus distributor to have your product converted.

There are no user replaceable fuses in this unit.

# **Servicing:**

Do not attempt to service this product yourself as opening or removing covers may expose you to dangerous voltage or other hazards. Refer all servicing to qualified service personnel.

Conditions requiring service: Unplug this product from the wall outlet and refer servicing to qualified service personnel when:

- When the power supply cord or plug is damaged.
- If liquid has been spilled, or objects have fallen into the product.
- If the product has been exposed to rain or water.
- If the product has been dropped or damaged in any way.
- If the product does not operate normally by following the operating instructions. (Adjust only those controls that are covered by the operating instructions. Improper adjustment of other controls may result in damage requiring extensive work by a qualified technician to restore the product to its normal operation).
- When the product exhibits a distinct change in performance.

Replacement parts: When replacement parts are required, be sure the service technician has used replacements specified by the manufacturer or have the same characteristics as the original part. Unauthorised substitutions may result in fire, electric shock, or other hazards.

Safety check: Upon completion of any service or repairs to this product, ask the service technician to perform safety checks to determine that the product is in proper operating condition.

# **Radio frequency disturbance:**

This equipment generates, uses and can radiate radio frequency energy and, if not installed and used in accordance with the instructions, may cause harmful interference to radio communication. However, this is no guarantee that interference will not occur in a particular installation. If this equipment does cause harmful interference to radio or television reception, which can be determined by turning the equipment off and on, the user is encouraged to try to correct the interference by one of the following measures:

- Reorient or relocate the receiving antenna.
- Increase the separation between the equipment and receiver.
- Connect the equipment into an outlet on a circuit different from that to which the receiver is connected.
- Consult the retailer or an experienced radio/TV technician for help.

# **Laser product**

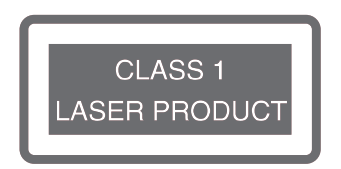

This label on the rear panel tells you that the unit contains a Laser component. Opening this unit will expose the user to radiation from the laser beam.

## **Product service centres:**

For product service or technical advice, contact only authorised Cyrus service centres. Contact details for Cyrus distributors may be found on the Cyrus website at www.cyrusaudio.com.

# <span id="page-9-0"></span>**Legal notices**

"Made for iPod," "Made for iPhone," and "Made for iPad" mean that an electronic accessory has been designed to connect specifically to iPod, iPhone, or iPad, respectively, and has been certified by the developer to meet Apple performance standards. Apple is not responsible for the operation of this device or its compliance with safety and regulatory standards. Please note that the use of this accessory with iPod, iPhone, or iPad may affect wireless performance.

iPad, iPhone and iPod touch are trademarks of Apple inc., registered in the U.S. and other countries.

The *Bluetooth*® word mark and logos are registered trademarks owned by *Bluetooth* SIG, Inc. and any use of such marks by Cyrus is under license. Other trademarks and trade names are those of their respective owners.

# <span id="page-10-0"></span>**Introduction**

Congratulations on your choice of Cyrus hi-fi products. Our state-of-the-art design technology and outstanding quality of manufacture has won countless awards around the world. We are confident that you will derive great pleasure from owning a product from one of the most recognised and respected manufacturers of hi-fi equipment.

Now is a good time to register your new Cyrus product. Registration takes only a few minutes, brings the added benefit of a full two year factory warranty and adds you to our mailing list for future product updates and upgrades. To register, visit www.cyrusaudio.com/ support and click the 'Register your product' link.

Please read these instructions carefully before commencing installation. They provide full guidance to help you install your **Lyric** safely and correctly.

If you have any questions about this product, its installation or its operation, please contact your retailer, the best local source of information.

# **Unpacking**

Before installing **Lyric**, check that the carton includes the following items:

- Cyrus **Lyric**
- Remote control with batteries.
- UK power cable.
- Europlug power cable for use in other European markets.
- Wi-Fi aerial
- DAB/FM aerial.
- 1m Ethernet cable
- mini-USB firmware upgrade cable.
- Handbook CD-ROM

After removing these items, please retain the gift box, shipping box and any internal packaging. **Lyric** must always be re-packed in this original packaging when shipped to protect against any damage.

# **Positioning Lyric**

**Lyric** should be installed in a well ventilated location, away from sources of high temperature, dust or humidity.

Never stand the unit under another unit or on any surface likely to obstruct its cooling or ventilation.

# **Before first use**

Protective film may be fitted to some cosmetic surfaces of **Lyric** when new.

These protective films should be peeled off carefully before use.

# **Front panel connections**

Two connections are placed on the front panel for convenient access. These are-

- Front USB port.
- Headphone socket.

These connections are hidden behind a protective cover at the right end of the front panel.

#### **Opening the cover**

- Lift the right edge of the cover and it will unclip from the front panel to reveal the connections.
- Press the cover gently back into place to cover the connections when not required.

NOTE: There are no connections beneath the cover at the left side of the front panel so the cover is not removable.

# <span id="page-11-0"></span>**The versatility of Lyric**

#### **Music streaming**

Wired and wireless connectivity for a computer network enable music streaming from shared music libraries located anywhere on your local network.

#### **Internet radio**

Through your computer network, Internet radio gives you access to thousands of radio stations around the globe.

#### **USB ports**

Convenient USB ports allow you to dock and play music from your iPod, iPhone or iPad, to connect a hard-drive music library or to dock a USB flash drive or personal audio player containing music files.

#### *Bluetooth* **wireless technology**

*Bluetooth* wireless technology enables music streaming from your mobile phone, *Bluetooth* equipped laptop or other wireless devices.

#### **Built-in CD transport**

**Lyric** includes a CD transport based on the renowned Cyrus CD technology developed for Cyrus component audio.

#### **Radio tuner**

A radio tuner to play local DAB or FM radio broadcasts off-air.

#### **External digital sources**

**Lyric** also includes connectivity for digital sources you may own including Blu-ray and DVD players, satellite receivers and games consoles.

#### **External analogue sources**

Analogue sources such as tape players and even a turntable (will require an external preamplifier) may be connected to the analogue input.

#### **Built-in amplifier**

No external power amplifier is required. The built-in amplifier is a Cyrus design, specifically for **Lyric**, with a huge reserve of power provided by a vast linear power supply.

## **Secondary preamplifier output**

The secondary preamplifier output is menu configurable as a fixed analogue output for a tape recorder or as a variable output for a power amplifier or subwoofer.

# **Controlling Lyric**

#### **Interactive display**

The front panel includes a full-colour graphic display screen. The display switches according to your requirements, showing large format characters for volume setting, menu lists for option selections and will display full colour album art and logos for Internet radio stations\*.

\* Where available.

#### **Remote control**

The remote control supplied with **Lyric** operates all **Lyric** functions from your listening chair. In addition, the remote control may be programmed with two further command sets, usually for your TV and for a satellite receiver.

#### **Front panel controls**

The front panel includes back-lit controls that can control **Lyric** via the interactive menus. The brightness of the display and controls may be set to your requirement or switched off completely, activating briefly when a command is sent.

#### **Cadence app**

The **Cadence** app is available for compatible Apple and Android devices. **Cadence** provides a fully graphic interactive interface from the convenience of your portable device. **Cadence** is a free download from the iTunes Store or Google Play Store.

# <span id="page-12-0"></span>**Speaker setup advice**

**Lyric** has been engineered to maximise performance with a wide range of loudspeaker types and placement options. When you start-up **Lyric**, it automatically assesses your speakers in a fraction of a second and realigns the amplifier to match the terminal impedance of your speakers (this we call Speaker Impedance Detection or SID).

Cyrus predicted that **Lyric** will be used with larger speakers, but there is no reason why you cannot use **Lyric** with high performance compact speakers. All **Lyric** models are fitted with superb DSP tone controls that enable tonal adjustments that audiophiles would have rejected in the past to be enjoyed without degrading the sound.

Whatever your chosen speaker setup, SID and the extremely advanced DSP tone controls will enable integration with any speaker type.

#### **Larger, floor standing speakers**

Some owners will choose to partner **Lyric** with a set of high performance floor standing speakers costing many thousands of pounds, providing astonishing audio quality, scale and dynamics.

Out of the box **Lyric** is set to partner traditional floor standing speakers. The default Speaker Config setting is therefore 2.0 channels. (Two speakers and no subwoofer).

The DSP tone controls are factory set to apply no correction.

#### **Compact speakers**

Many owners will select high quality compact speakers that **Lyric** can drive to sound far more capable than their smaller boxes suggest. If you have chosen compact speakers, possibly mounted on shelves and partnered with a compact sub bass speaker, **Lyric** can be set up to maximise the performance of your system.

If your **Lyric** system includes compact speakers with a subwoofer you will need to change the default speaker settings to 2.1 channels to activate the subwoofer and apply a crossover between the speakers and subwoofer.

#### **Changing speaker and tone control settings**

To change the channel settings, crossover settings or subwoofer gain, refer to the Setup > Speaker config section.

To experiment with tone controls and shape the response to best match your room, refer to the Setup > Equaliser section.

# <span id="page-13-0"></span>**Music libraries**

This section includes some background information and advice from Cyrus about digital music libraries.

If you plan to set up a music library or use an existing library with **Lyric**, this section will help you to get the best results from your library.

If you are not planning to link **Lyric** to a music library at this stage, you can skip this section.

Audophile systems have progressed over the years from shelves of fragile vinyl records or magnetic tape to racks of compact discs, played without any physical contact.

Perfect sound forever? Perhaps, but for a serious audiophile an extensive collection of CDs still occupies a large space in a room, usually in the listening room itself. Cataloguing the CDs can be a chore and remembering which album your favourite tracks are on can be quite a challenge in a large collection of CDs.

**Lyric** answers all of these problems, by using computer hardware to take the music content from your discs and store the entire collection in a music library on a networked hard-drive (NAS) that occupies little more space than a few CDs.

# **Setting up a network music library**

#### **Choosing a file format for your library**

Hard-drive size was once a limitation for storage of a high quality, uncompressed music library. This is no longer the case as high capacity hard-drives are now affordable, and multiple drives are also an option.

Lossless formats are also now available, offering the quality of uncompressed files, but with a useful saving of around 40% of the file size.

If you already have an existing library of uncompressed WAV or AIFF files ripped from CD, then this will deliver the highest quality when played through **Lyric**.

If you have an existing library that includes MP3, WMA, AAC or other compressed format files, you may want to consider creating a new library of uncompressed or lossless files from your CD collection. Although **Lyric** is compatible with compressed files, the compression used by these formats to pack the files into a small space removes essential information from the music that cannot be replaced on replay.

The same recommendation applies if you are setting up a new music library for use with **Lyric**. In a new library, uncompressed files carry the highest recommendation.

#### **Mixing formats**

**Lyric** will decode most music file types, so it is quite acceptable to retain an existing library of compressed format files, rip new music entries to uncompressed or lossless files and replace the compressed files as time permits.

**Lyric** can also browse multiple libraries, so you may prefer to retain a library of compressed files for portable audio etc., and set up a new library of uncompressed or lossless music just for **Lyric**.

#### **Buying music online**

There are currently few sources online for the purchase of high quality uncompressed or lossless files. To achieve the best quality for your music library, rip your music from CD to uncompressed or lossless files.

#### **Further advice on setting up a library**

A good retailer can advise on setting up a library of music files for use with **Lyric**.

# <span id="page-14-0"></span>**Lyric music library configurations**

**Lyric** is extremely versatile and can be incorporated into your music world in many different ways. This section shows two configurations recommended by Cyrus, and one that is not recommended.

The systems are illustrated as guidelines only to help you plan the best way to install **Lyric**.

Your retailer will have been trained to provide you expert advice to find the optimum setup for your **Lyric** system.

# **USB music storage**

## Recommended!

This is the simplest system and recommended if you would like to set up a music library, but don't have access to a computer network.

#### **Advantages**

- Extremely simple to set up.
- Does not require a network or a computer to function.

#### **Disadvantages**

- Library navigation is by folder on the hard drive.
- The hard drive must be re-connected to a computer when you want to add music to the library.
- With no connection to the internet, internet radio reception is not possible.

NOTE: A hard drive connected via the USB port must be formatted as FAT16 or FAT32 only.

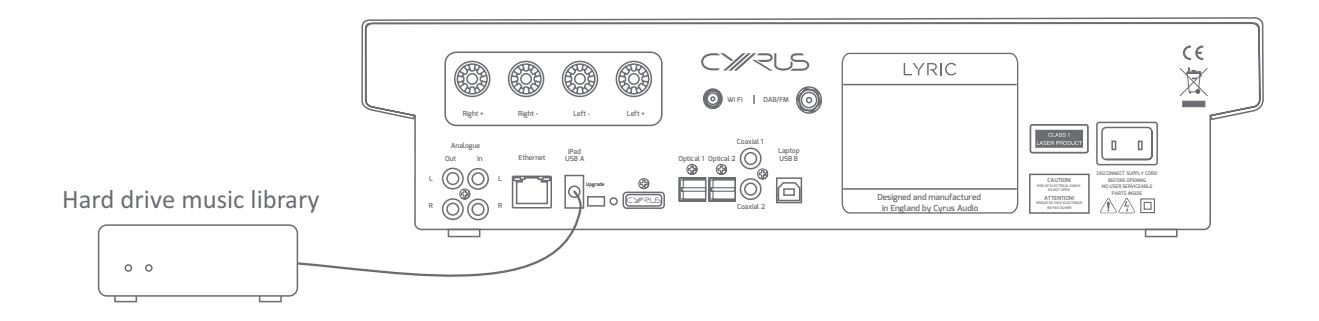

# <span id="page-15-0"></span>**Ethernet system with NAS drive**

#### Recommended!

This is the optimal **Lyric** system. In this system all network connections are cabled and the music library is contained on a NAS drive, located close to **Lyric**. The network switch, placed near **Lyric**, provides local connection between **Lyric** and the NAS drive for fastest possible data transfer. The network switch links to the router to enable Internet Radio functions and music transfer between the computer and the NAS drive.

This system carries the strongest recommendation from Cyrus.

#### **Advantages**

- Robust wired connection between network components.
- Easy navigation of music content.
- Music is added to the library on the NAS drive from the computer through the network.
- Internet radio reception is possible.

#### **Disadvantages**

• None.

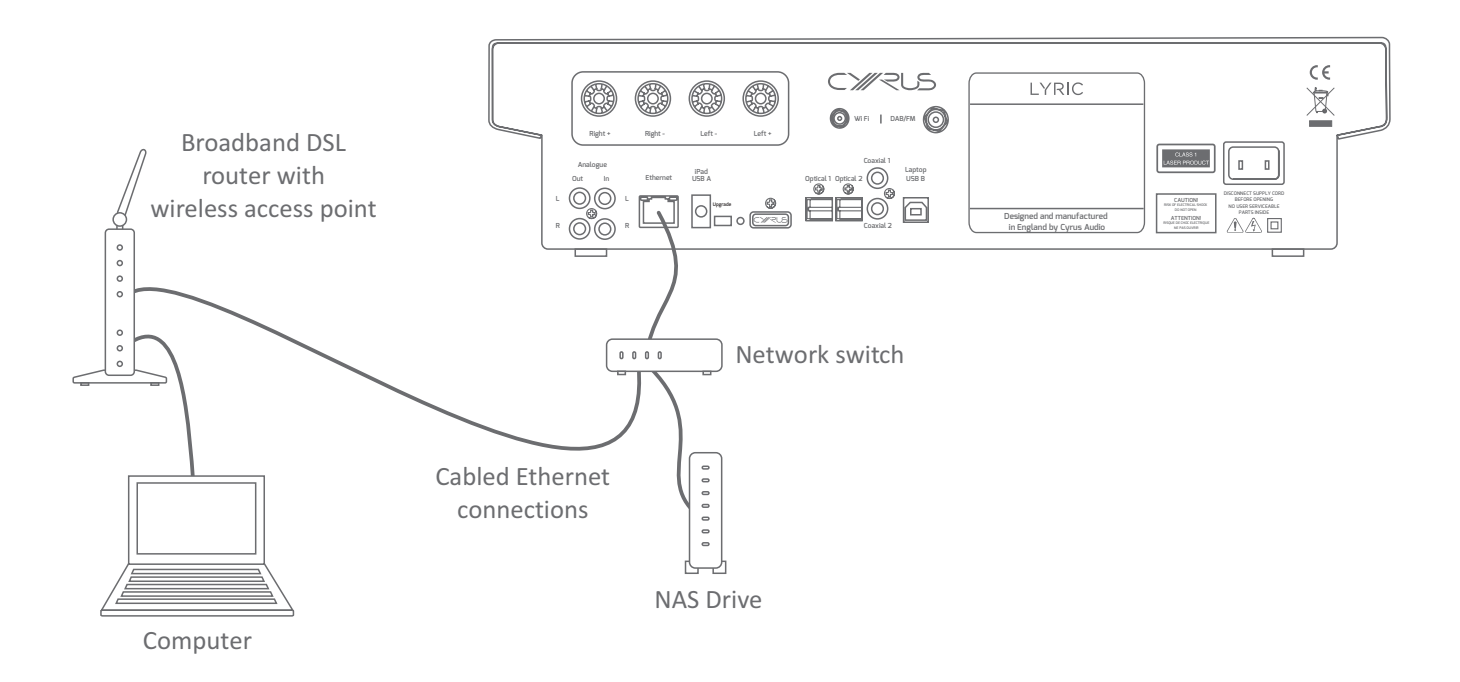

# <span id="page-16-0"></span>**All-wireless system**

## Not recommended!

Although Cyrus Wi-fi technology can provide a really easy installation solution, wireless transfer can be affected by the building and other Wi-fi equipment, Therefore, where possible, a wired installation is recommended for the best transfer of large files.

#### **Advantages**

• Looks simple to install.

#### **Disadvantages**

- Lower quality connection between networked components.
- Installation and configuration of UPnP server software on each network computer will be necessary to permit access to the music library.
- Music is only available to **Lyric** when the computer(s) containing the music library is switched on.

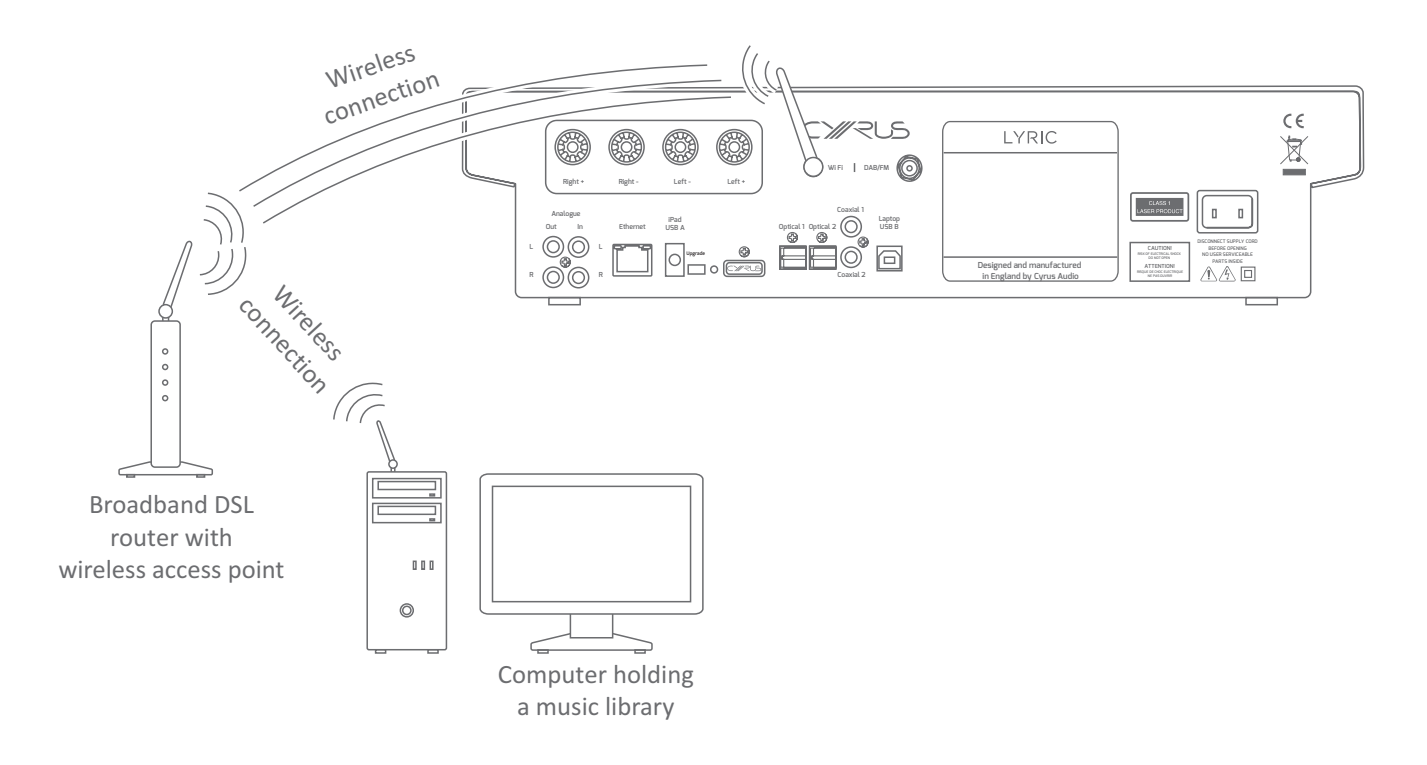

# <span id="page-17-0"></span>**Connections**

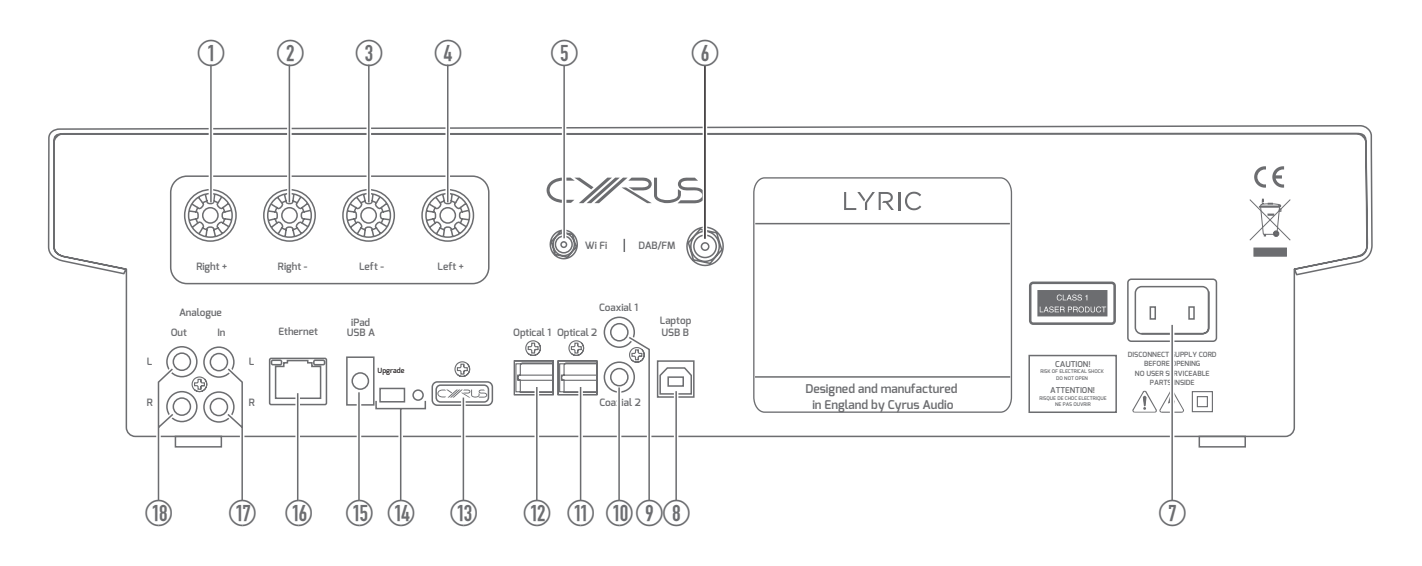

- 1. Right speaker terminal +
- 2. Right speaker terminal -
- 3. Left speaker terminal -
- 4. Left speaker terminal +
- 5. Wi-fi aerial
- 6. DAB/FM aerial
- 7. AC Mains inlet
- 8. USB B port
- 9. Coaxial 1 digital input
- 10. Coaxial 2 digital input
- 11.Optical 2 digital input
- 12.Optical 1 digital input
- 13. *Bluetooth* and remote aerials
- 14.Upgrade switch and port
- 15.USB A port compatible with iPad and charging
- 16. Ethernet network connector
- 17. Stereo analogue in connectors
- 18. Stereo analogue out connectors

# <span id="page-18-0"></span>**Connecting to Lyric**

#### **Caution! Before connecting any cables**

To avoid possible damage to **Lyric**, it is essential to disconnect **Lyric** and all its sources from the mains supply when making or changing any signal connections.

Always finish connecting up the signal cables, then connect the mains supplies.

# **Connecting to a computer network**

Connection to a computer network which has internet access will be necessary if you want to stream music via your network or to listen to internet radio.

There are two network connection options, wired ethernet cable connection or 802.11g wireless. If **Lyric** detects a wired connection, this will be used in preference to a wireless connection.

Wired connection is strongly recommended as this enables a far higher data bandwidth than wireless connection.

#### **Wired ethernet connection**

**Lyric** is supplied with a 1m length ethernet cable. If this cable is not suitable for your installation, pre-assembled ethernet cables of the correct length are readily available. Measure the distance that the cable will run between **Lyric** and a spare connection on the router/switch, or if the building is pre-wired with ethernet cable, to the nearest ethernet socket on the wall. Obtain an ethernet cable of at least this length.

Plug the cable into the ethernet socket  $@$  on the back panel.

#### *The plug will latch into place.*

• Connect the other end of the cable to the modem/ router or wall socket.

NOTE: Ethernet wired connection is very robust and will run over distances of 50m or more without requiring a repeater.

#### **802.11g wireless aerial**

If you are connecting **Lyric** to a network via 802.11g wireless, you will need to fit the wireless aerial.

Screw the aerial directly onto the Wi-fi aerial connector  $\circledcirc$  on the back panel.

*The aerial should be aligned vertically for best results.*

# **Connecting a radio aerial**

#### **Indoor aerial**

- Screw the telescopic aerial (supplied) directly to the  $DAB/FM$  aerial socket  $@.$
- Extend the aerial fully.

If radio broadcasts are noisy or intermittent, signal strength may be marginal and an outdoor aerial will be necessary.

#### **Outdoor aerial**

For best radio reception, an outdoor aerial is always recommended.

Your local aerial installer will check the signal strength available and supply the correct aerial for your area. A TV aerial will not be suitable. The cable must be terminated with the correct 'F-type' connector.

# <span id="page-19-0"></span>**Connecting digital audio sources**

#### **Compatible sources**

The digital audio inputs are compatible with a number of different digital audio sources. These include-

- Digital audio output from a CD transport
- Blu-ray/DVD players (for replay of 2 channel PCM programs only)
- Digital output from satellite receivers (for replay of 2 channel PCM programs only)
- Games console

#### **Connecting a digital source**

• Using a suitable Toslink optical or a digital phono interconnect, connect each digital audio source to one of the optical or coaxial inputs  $\mathcal{D}$  -  $\mathcal{D}$ .

*Make a note of the input number used for each source as the inputs can be re-named to match your source at the set-up stage.*

# **Connecting an analogue audio source**

#### **Compatible sources**

The analogue input is available for the connection of stereo analogue audio sources including -

- Analogue output from CD/DVD Players
- Analogue output from DAB or FM Radio tuners
- Phono pre-amplifier for a turntable
- **Televisions**
- Analogue output from Satellite Receivers
- Analogue tape/disc recorders

#### **Connecting an analogue source**

• Connect a stereo audio interconnect between the analogue source and the Analogue In sockets  $\mathcal D$  on the rear panel.

*The white (left) and red (right) coloured plugs help you ensure the left and right channels are correctly connected at each end.*

*The analogue input can be re-named to match your source at the setup stage.*

# <span id="page-20-0"></span>**USB A 'docking' ports**

There are two USB A ports for docking of compatible Apple devices or for connection of a USB flash drive, hard drive or personal audio player.

#### **USB A compatible devices**

**Lyric** is compatible with the following Apple devices:

- iPad 2
- iPad (3<sup>rd</sup> generation)
- iPad  $(4<sup>th</sup>$  generation)
- iPad mini
- iPhone 5s
- iPhone 5c
- iPhone 5
- iPhone 4s
- iPhone 4
- $\bullet$  iPod touch  $5<sup>th</sup>$  gen
- $\bullet$  iPod touch 4<sup>th</sup> gen
- iPod touch 3rd gen

Other Apple devices are not compatible.

Also

• USB flash drives, personal audio players or hard drives containing music files (FAT16, FAT32 formats only).

NOTE: In the operational text of this handbook, the term 'iPad' refers to all compatible Apple devices.

#### **Connection options**

There are two connections available for compatible devices, a front panel USB port (behind the protective cover at the right end of the front panel) and a back panel USB port  $@$  marked iPad USB A.

• Connect a compatible device to either port. Apple devices may be connected via the USB cable supplied by Apple.

NOTE: Devices may be docked to both ports simultaneously if required, but if two Apple devices are docked, only the last device selected will charge.

# **USB B laptop port**

You can connect your computer or laptop to **Lyric** to replay music, movie soundtrack or other sounds stored on your computer.

#### **Connecting to the Laptop USB B port**

• Connect a standard USB cable between a free USB port of your computer and the 'Laptop USB B' port  $\circledast$ on the back panel of **Lyric**.

# **mini-USB upgrade port**

The mini-USB upgrade port  $@$  is provided for connection to a PC to enable firmware upgrades.

For more information about upgrading the firmware in **Lyric**, refer to the Firmware upgrade section.

# <span id="page-21-0"></span>**Connecting to loudspeakers**

#### **Speaker cables**

Ensure you allow adequate length for the cables to be routed where they will not become a trip hazard. Where possible, keep left and right cables to the same length. Spade terminations are recommended for best performance.

A Cyrus audio retailer will recommend the best speaker cable to partner **Lyric**, and terminate the cables to match **Lyric** and the speakers you own.

CAUTION: The speaker outlets are only suitable for connection directly to speakers. Never connect any switch-box or other device to the speaker outlets.

#### **Speaker cable polarity**

Speaker cables will always include polarising marks such as a rib or stripe to indicate the '+' wire and red/black identifiers on the terminals. Ensure you connect the red terminal/striped cable to the + terminals on **Lyric**.

#### **Connecting the cables to Lyric**

- Unscrew the knobs on the four speaker terminals  $\mathbb O$  $-\left(\overline{4}\right)$ .
- If the cable terminations are bare-wire stranded, twist the cables before fitting them to the terminals.
- Fit each spade terminal under the knob of the correct terminal. Bare wire terminations may be passed through the cross-hole. Check that there are no loose wire strands.
- Tighten the knob securely.
- Repeat these steps for the other terminals.
- Check carefully that channel and cable polarities are correct.

#### **Connecting the cables to your speakers.**

Refer to the speaker instructions for cable connection.

## **Analogue output**

#### **Fixed or variable level analogue output**

The analogue output is supplied set with a variable output that tracks the main volume control. This is suitable for connection to subwoofers or power amplifiers.

Through the 'Speaker config' section of the Setup menu, this output can also be set to a fixed level output. This will be required for a recording feed to a tape recorder or other analogue recording device.

#### **Connecting to the analogue output**

• Connect a stereo interconnect between the analogue output  $<sup>®</sup>$  and the input of the tape recorder or</sup> amplifier.

# **Connecting a subwoofer**

#### **Subwoofer cables**

You will need a connecting cable that is long enough to run from the **Lyric** to the subwoofer. Ensure that the cable is fully shielded (for subwoofer use) and that the terminations are phono plugs. Both channels provide the same mono subwoofer signal when set for 2.1 channel operation so stereo or mono cables may be used depending on the requirements of the subwoofer.

#### **Connecting Lyric to a subwoofer**

• Connect the interconnect between the left and/or right channel (R) Analogue output  $\mathcal{D}$  and the LFE socket(s) of the subwoofer.

# **Connecting headphones**

Headphones may be connected to **Lyric** for personal listening.

Warning: Excessive sound pressure from earphones and headphones can cause hearing loss.

• Open the front panel connection cover and plug in the headphones.

*When headphones are connected the system speakers will automatically mute.*

# **Connecting to the AC mains supply**

Connect the socket on the AC Power cable to the power inlet  $\mathcal D$  on the rear panel of the unit. Now connect the cable to a suitable AC power point.

There is no mains power switch on **Lyric**. To switch off the mains supply to **Lyric** remove the plug from the wall outlet. For this reason, ensure that the plug is easily accessible when installing the unit.

# <span id="page-22-0"></span>**Controlling Lyric**

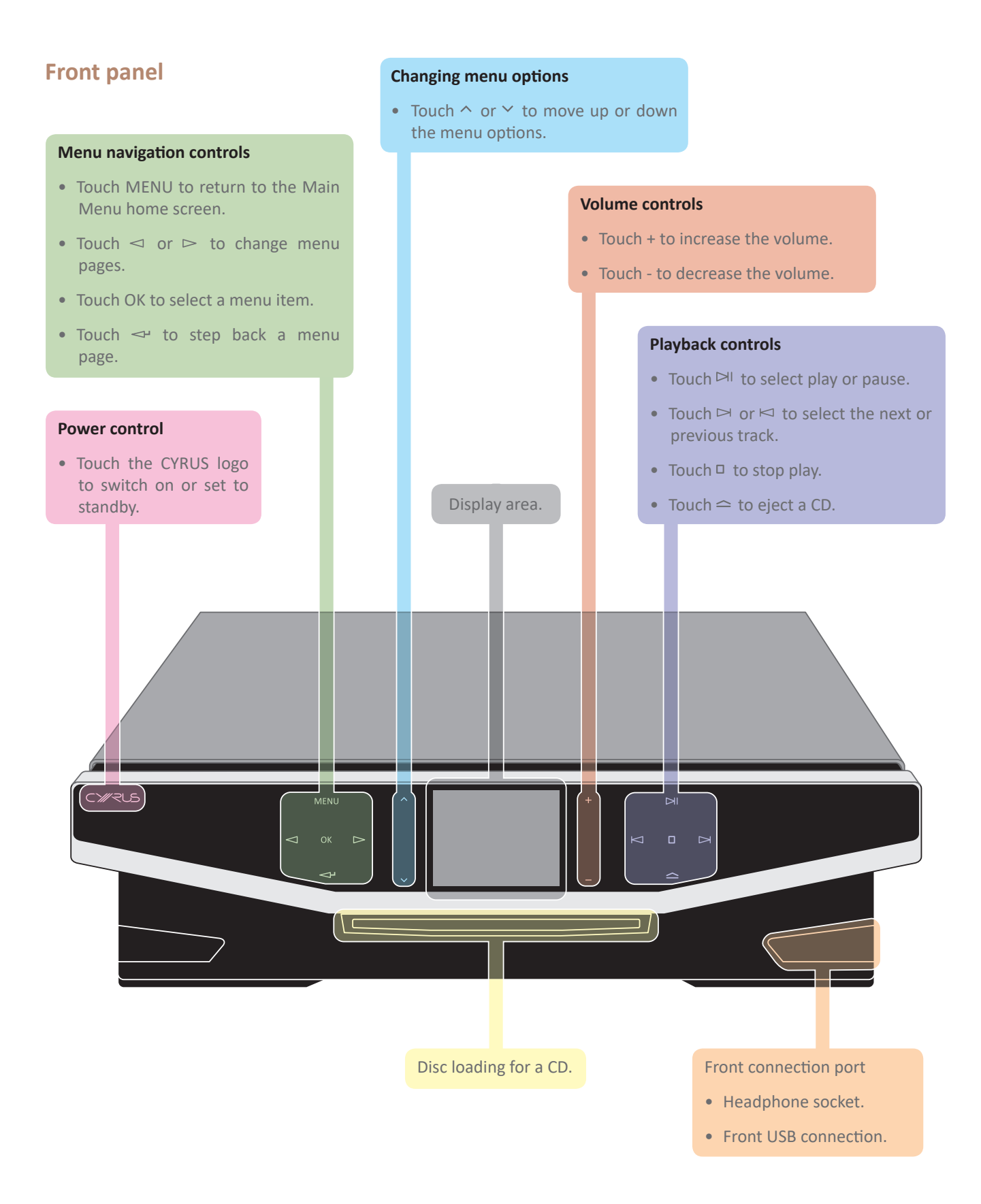

# <span id="page-23-0"></span>**Remote control**

#### **introduction**

The remote control fully operates all functions of **Lyric**.

The illustration on the next page shows the key zones that control **Lyric** with a summary of commands available.

The remote control can also be programmed with the commands from two other remote control handsets. These will normally be for your TV and a satellite or terrestrial TV set-top box, programmed to the TV and SAT buttons. All keys may be programmed to control other devices using the TV and SAT systems, with the exception of the CONTROL and SOURCE groups.

#### **Remote control backlight**

The remote control keypad includes a backlight. The backlight will switch on automatically when moved or when a command is sent.

#### **Fitting batteries to the remote control**

The battery compartment is on the back of the remote control.

- 1. Press the catch on the battery cover and lift off the cover.
- 2. Slide a AAA battery under the retaining hook in the upper half of the battery compartment as shown.
- 3. Fit a second AAA battery into the remaining space.
- 4. Replace the battery cover.

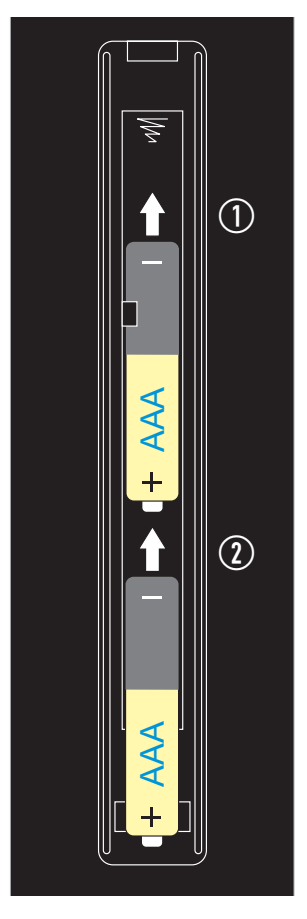

#### **Battery replacement**

If the backlight begins to flicker when sending a command, the batteries will soon need replacing.

#### **Battery disposal**

Replace the handset batteries only with AAA batteries of the same voltage and type.

Discard used batteries in accordance with recycling regulations in force in your area.

#### <span id="page-24-0"></span>**Remote control commandsPower control** • Press  $\bigcirc$  to switch on or set to **Source select** standby. • Press  $\bigcap_{n=1}^{n}$  to stream music from a **System select** network. • Press CYRUS to control **Lyric**. • Press **h** again to select **Bluetooth** • Press TV to send commands to a operation.  $\mathcal{L}$ TV.\* • Press  $\blacklozenge$  to play a CD. **CONTROL** • Press SAT to control a satellite • Press  $\blacktriangle$  to play internet radio.  $TV$   $\left[\right]$   $\left(\right)$   $\left(\right)$  receiver.\* • Press  $\overline{a}$  again to select DAB/FM SOURCE \*Commands are programmable. ת<br>ת  $\overline{D}$ radio. **Feature select** • Press  $\triangleright$  to select Aux inputs. **ؘڗ۬**ٛ؉ <u>(հատ</u>  $\infty$  $\sigma$ • Press  $\dddot{\bullet}$  to switch off the backlight. **MENU** INFO **Navigation** • Press **lum** to jump to the EQ menu. • Press  $\oplus$  to return to the Main • Press  $\infty$  to set shuffle. menu. • Press  $\bigcirc$  to set repeat. • Use the cursor keypad to navigate menu options. **Recall favourites** • Press  $\leftrightarrow$  to step back through menu screens. én • Quick access to favourite tracks you GUIDE **BACK** have stored. **Volume and balance** ୍ୟ  $\ddot{}$ **Aux input selection** • Press  $\angle$  + or - to set the volume level. • Quick access to step between Aux ໌⊾ inputs (if an Aux input is already • Press Ø to mute the sound. TE<sub>X</sub> playing).  $\triangle$ • Press  $\triangle$  to change the balance setting. **Playback control**  $\mathsf{R}$  $\mathbb{R}$  $\triangleright$  $\Box$ • These buttons control playback of streamed music and CD.  $M$ M)  $\circ$ **1 2 3 Numeric keypad** def • Number entry keypad for direct **4 5 6** ghi jkl mno access track selection etc. **Setup 7 8 9 Store favourites** pars tuv wxyz • Initialises a setup sequence to learn **STORE 0/10** commands from other remote • Stores your favourite tracks into TV/AV<br>LIST **SETUP** controls. Refer to the next section a local playlist when playing from for more details. your network library. I YRIC

# <span id="page-25-0"></span>**Learning TV and satellite commands**

In addition to controlling **Lyric**, the remote control can learn the commands from two other remote control handsets. These will normally be a TV and a satellite or terrestrial TV set-top box, programmed to the TV and SAT buttons.

All keys may be programmed with the exception of the groups marked CONTROL and SOURCE and the SETUP key.

#### **Preparation for learning**

Check the following points before attempting to learn any commands:

- Check that both remote controls have fresh batteries.
- Choose a location on a tabletop that is not brightly lit. Subdued light is better, away from bright natural or indoor lighting.
- Check that you have enough time to spare to complete the learning process for all the keys you want to use.

#### **Learning commands**

In this example, the **Lyric** remote control will be learning commands from a 'reference' satellite receiver remote control.

1. Set the two remote controls up facing each other, spaced by about 5cm.

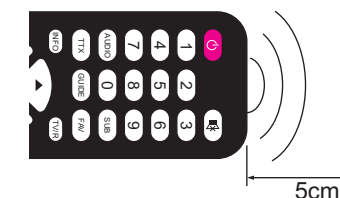

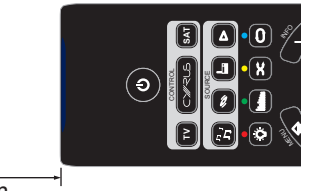

2. Press the TV or SAT key to select the mode that you want to programme.

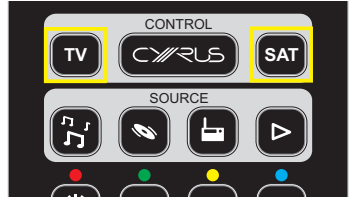

*The keypad will light and the key you selected will be red.*

<u>e</u>

3. Press and hold the SETUP key.

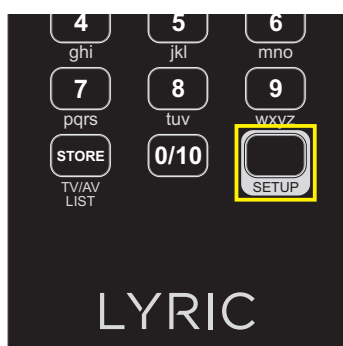

*The mode key will change to white. After about three seconds, the mode key will light red again. This indicates that the remote control is ready to learn codes.*

4. Release the SETUP key.

*The remote control is now waiting to learn commands. The keypad will light continually and the mode key will light red.*

5. On the reference remote control, press and hold the first key you want to learn (for example, volume up) until the mode key flashes red.

*This indicates that the command has been received.*

- 6. Release the key on the reference remote control.
- that command. 7. Press a key on the Cyrus remote control (volume up in this example) to select where you want to save

 $\ddot{t}$ )<br>1<br>| d<br>a the command has been saved successfully. **6 9 8 2 3** *The mode key will stop flashing. This indicates that* 

If the learning process was successful, the remote *control will be ready to learn the next command.*

8. Repeat steps 5 to 7 for each command you want to learn.

When you have completed learning all commands -

• Press the SETUP key.

*The mode key will change to white. After a few seconds the backlight will switch off.*

<u>a</u>

# <span id="page-26-0"></span>**Learning TV and satellite commands (cont'd.)**

## **Checking programmed commands**

• Select the mode that you just programmed and check that the commands were learned successfully.

NOTE: The TV or SAT mode key should flash red when sending a command. If the mode key is not flashing, then the command has not learned correctly.

• Make a note of any commands that have not programmed correctly and repeat the learning process to add these in.

NOTE: When you start the learning process it does not erase any programmed keys so you can re-programme individual keys if required.

#### **Problems with learning**

If none of the commands have been learned correctly, try re-starting the learning process again. Test a few keys first to ensure that your handset is compatible for learning. If the test works then continue to programme the rest of the commands you need.

If you still have problems, check carefully that the mode light is flashing correctly as you send a command to learn. If not, it may be that the batteries need replacing in the reference handset or that the spacing between the handsets is not ideal. Try adjusting the spacing between the handsets and repeating the learning process.

If you continue to have problems, it may be that your handset is incompatible with the learning process. This could happen with an older design of handset or one that has an unusual code-set.

# **Sending TV or SAT commands**

Once you have programmed all the keys with the commands you want, you can use the remote control to send commands to your TV or satellite receiver etc.

- Press the TV or SAT key to select the mode you want.
- Press the command key.

The mode key will flash red when sending a programmed command.

# <span id="page-27-0"></span>**Operation**

## **Front panel controls**

The front panel controls are backlit touch areas that light when the unit is operational. Hold your finger on one of the control icons to operate **Lyric**.

#### **Remote control**

The remote control duplicates all controls on the front panel and adds additional functions.

In the following sections, all operations are described when using the remote control. Front panel operation will be shown in brackets where different. *SAGRELS WITCHE GIFTER* 

#### **Menu navigation**

The menu navigation group of keys, including a cursor keypad is used to quickly navigate menu screens on **Lyric**.

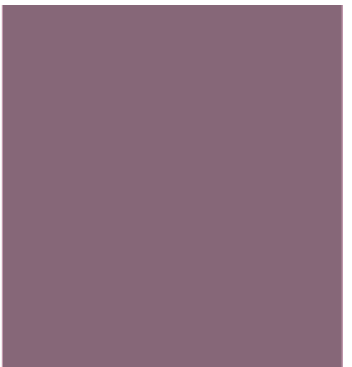

#### **Alphanumeric character entry**

Some functions and menu options will require you to enter alphanumeric characters. When this occurs, a 'keyboard' will be displayed to enable you to enter the characters.

Entry of a wireless network password is shown in the example below:

Backspace

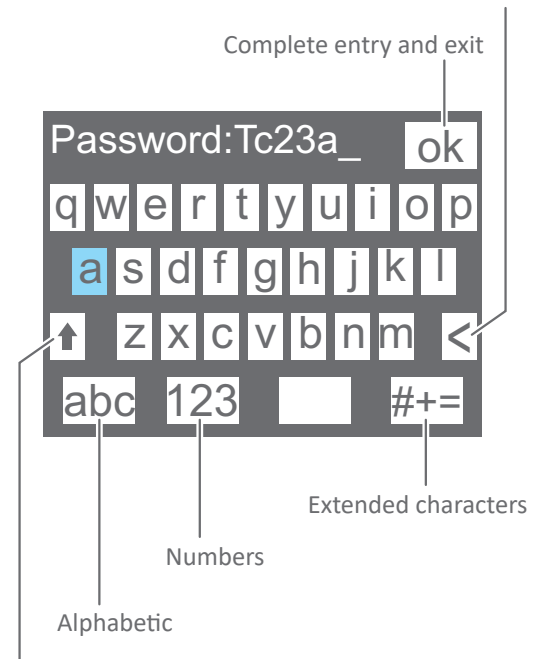

Shift (for capitals)

• Using the navigation controls, select and enter the characters required.

*Lower case letters are entered from the keyboard screen.*

*Switch the keyboard between lower and upper case (capital) letters by selecting the 'shift' key.*

*Switch the keyboard to display numbers by selecting the '123' key.*

*Switch the keyboard to display extended characters by selecting the '#+=' key.*

• When all characters have been entered, select 'OK' from the keyboard.

## <span id="page-28-0"></span>**Power**

When power is first applied, **Lyric** will initialise, displaying the Cyrus logo, then set to standby.

*The Cyrus logo will light red.*

#### **To switch Lyric on from standby**

 $\bullet$  Press  $(b)$ .

(or touch the CYRUS logo on the front panel).

**Lyric** *will switch on and the front panel touch controls will light.*

#### **In regular use**

Where possible, **Lyric** will return to the same source and menu display set before standby.

#### **First use**

**Lyric** *will switch on, set to the 'Optical 1' Aux input.*

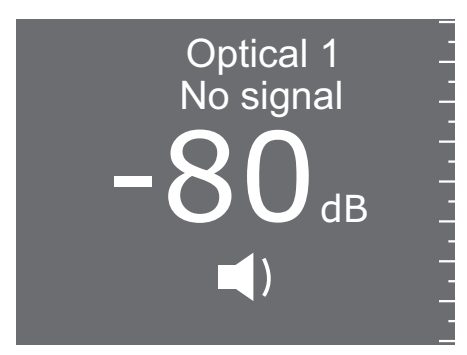

## **To set Lyric to standby when operational**

 $\bullet$  Press  $(b)$ .

(or touch the CYRUS logo on the front panel).

*The unit will set to standby and the Cyrus logo will change to red.* 

In regular use the unit should be connected permanently to the mains power supply. When left unattended for a long period (holidays etc), it should be disconnected from mains power.

When switched to standby, or if disconnected from the mains, network settings and settings for input selection and volume/balance are retained.

#### **Standby modes**

The factory set standby mode is 'Low power standby'. This ensures that minimum power is always drawn when **Lyric** is set to standby.

If an iPad remains connected to the last-used USB port when **Lyric** is set to standby, low power standby will be deferred to allow the iPad to charge.

NOTE: Through the Setup menu, low power standby can be disabled. In this case, power will be supplied to USB devices that are connected during standby (for charging etc).

# **Display backlight**

#### **Proximity sensor**

**Lyric** has a proximity sensor that can detect movement in range of the front panel. As supplied, this will automatically change the display mode when playing music from a network.

You can also choose to auto-switch the front panel and display backlights with the proximity sensor. To learn more about these settings, refer to the Setup > Proximity sensor section for more details.

#### **Manual control of the backlight**

• Press  $\dddot{\bullet}$ : to switch the front panel and display backlights on or off.

*The backlight will switch on or off.*

## <span id="page-29-0"></span>**Selecting a source**

#### **Direct access from the remote control**

• Press one of the Source buttons -

*The source will change:*

- Press  $\sum_{i=1}^{n}$  to select network streaming. Press  $\sum_{i=1}^{n}$ repeatedly to switch between network streaming and *Bluetooth* sources.
- Press to select CD.
- Press  $\frac{1}{2}$  to select radio. Press  $\frac{1}{2}$  repeatedly to switch between internet radio and DAB/FM radio.
- Press  $\triangleright$  repeatedly to step through the digital, USB and analogue Aux inputs.

#### **From the source menu**

 $•$  Press  $\bigoplus$ . (or touch MENU on the front panel).

*The Main Menu homepage will be displayed.*

• Select the 'Source' option.

*The Source list will be displayed.*

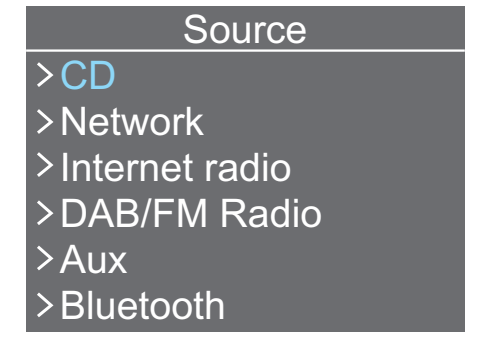

• Select the source you want from the list.

*The source will be selected.*

NOTE: When you select Aux operation from the front panel, **Lyric** will play the last-used Aux source. It is necessary to use the remote control if you want to to change to another Aux source.

# **Volume control**

#### **To increase the volume**

• Press + on the  $\triangle$  button. (or touch + on the front panel)

*The volume will increase.*

## **To decrease the volume**

• Press - on the  $\triangle$  button. (or touch - on the front panel)

*The volume will decrease.*

*The volume display of volume level with a bar graph will be shown briefly when changes are made to the volume setting.*

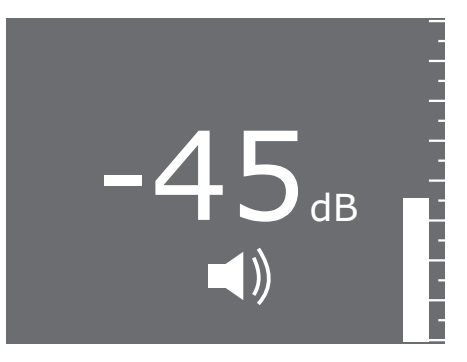

NOTE: If the volume level is higher than -30dB when set to standby, the level will be reduced automatically to a safer level of -30dB for next use.

# <span id="page-30-0"></span>**Balance control**

You can change the channel balance by up to 4dB in either direction.

 $\bullet$  Press  $\mathbf{M}$ 

*The balance setting will be displayed.*

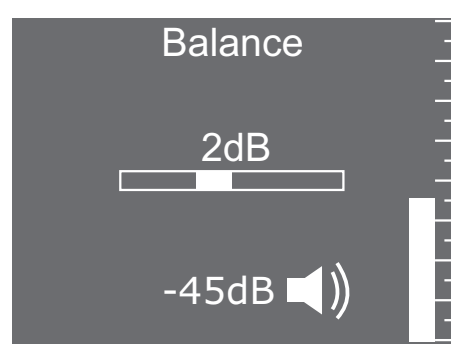

*In the example, balance is shifted 2dB to the left.*

- Press  $\blacktriangleleft$  repeatedly to move the balance towards the left in 1dB steps.
- $\bullet$  Press  $\blacktriangleright$  repeatedly to move the balance towards the right in 1dB steps.

NOTE: After the 4dB setting, one further step will swing the sound balance completely to the left or right speaker.

• Press  $\leftrightarrow$  to store the balance setting and exit.

NOTE: Balance is normally set from the listening position using the remote control, but can also be set from the front panel via the Setup menu. Refer to the Setup > Balance section for more details.

# **Mute**

• Press  $\mathfrak{A}$ .

*The sound will mute and the mute symbol will be displayed.*

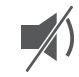

• Press  $\mathbf{\nabla}$  again.

*The sound will un-mute.*

NOTE: If the volume level is higher than -30dB when mute is set, the level will be reduced automatically to a safer level of -30dB when un-muted.

# <span id="page-31-0"></span>**Playing a CD**

## **Selecting CD operation**

• Press  $\blacklozenge$  to select CD operation. (or select CD operation from the front panel via the Source menu).

## **Loading a disc**

- Check that the display reads 'NO DISC', indicating that a disc is not already loaded.
- Hold the disc label side upwards and place it gently into the CD loading slot.

*Once a third of the disc is loaded, the disc will be automatically loaded through the front panel.* 

*The display will show the total number of tracks and playing time for the disc.*

## **Ejecting a disc**

• Press  $\triangle$ . (or touch  $\leq$  on the front panel).

*The disc will be ejected.* 

#### **Playing a disc**

Press  $\triangleright$  to play the CD. (or touch  $\triangleright$ ) on the front panel).

*Playback will begin from track 1 unless otherwise selected.*

*The display will show track and time information.*

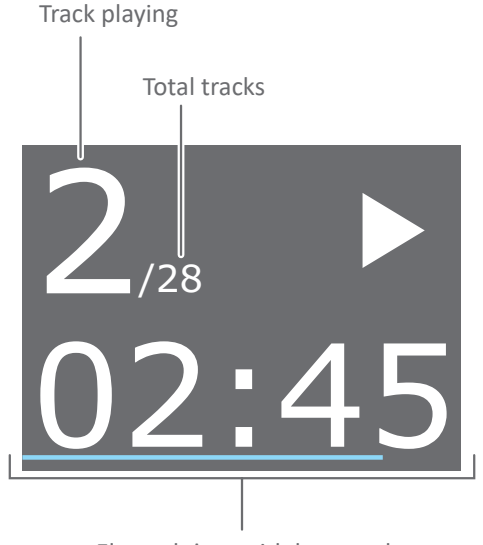

Elapsed time with bar graph

#### **Pausing**

• Press II to pause playback. (or touch  $\triangleright$ ) on the front panel).

*The disc will be held at the point of interruption and the PAUSE symbol will show on the display.*

• Press  $\triangleright$  to continue playback. (or touch  $\triangleright$ ) on the front panel).

#### **Next/previous track selection**

• Press DI or KKI to select the next or previous track. (or touch  $\triangleright$  or  $\preceq$  on the front panel).

*The track playing will be indicated on the display.*

#### **Skip to a track number**

• Enter the track number from the numeric keypad.

*Play will skip to the selected track.*

#### **Fast forward/reverse search**

• Press  $D$  or  $E$  to search forward or backward through a track.

*The search will commence initially at a slow speed increasing after a few seconds if the key is held down.*

*The search keys will also search through next or previous tracks if held down long enough.*

#### **Repeat**

• Press  $\bigcirc$  to set repeat mode.

 *will be displayed.* 

*The disc will now repeat continually.*

• Press  $\bigcirc$  again to cancel repeat mode.

## **Shuffle**

• Press  $\infty$  to set shuffle mode.

 $\infty$  will be displayed.

*The tracks will now play in a random order.*

• Press  $\infty$  again to cancel shuffle mode.

## **Stopping play**

• Press  $\Box$  to stop play. (or touch  $\square$  on the front panel).

*Play will stop immediately.*

# <span id="page-32-0"></span>**Selecting DAB or FM radio**

#### **Select DAB/FM operation**

• Press  $\equiv$  twice to select DAB/FM radio. (or select DAB/FM operation from the front panel via the Source menu).

*For first time use, the DAB/FM Radio menu will be displayed, otherwise the radio will tune to the last band and station playing.*

#### **Changing between DAB and FM bands**

When playing a radio station.

• Press  $\leftrightarrow$  (once from FM radio, twice from DAB radio). (or touch  $\Longleftrightarrow$  on the front panel).

• Select 'Main Menu' from the options listed.

*You can now select the DAB or FM band.*

# **Listening to DAB radio**

• Select the DAB band

#### **First time use**

When DAB radio is first selected, a full scan will begin of all bands for all available DAB station multiplexes. The details of stations found will be stored.

#### NOTES:

You can re-scan at any time to update the station list with any recent changes.

If you move to a different area it will be necessary to reset the DAB radio. This will erase the station list and start a full scan for stations in the new area.

For more details about scanning and resetting, refer to the options menus on the following pages.

#### **Station list**

When the initial scan is completed, a list of stations found will be displayed in alphabetical order (example shown).

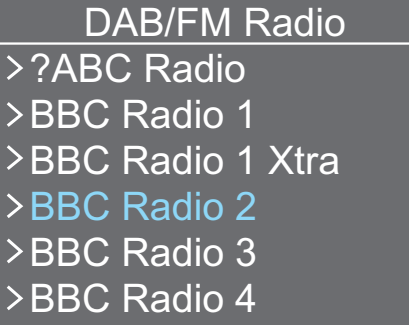

If stations become unavailable, a question mark will be displayed next to the station name as shown with the top stations in the station list example. Invalid station names can be removed by selecting the 'Prune' option from the DAB Options menu.

#### **Selecting a station**

- Step up or down the station list until the station you want is highlighted.
- Select the station.

*The radio will re-tune to the station you selected.*

*The station name and details about the station will be displayed with a signal strength bar graph.*

*DAB scrolling text will be shown at the bottom of the display (when available).*

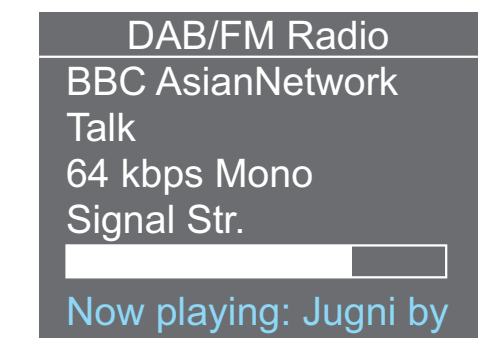

## **Returning to the station list**

• Press  $\leftrightarrow$ . (or touch  $\Longleftrightarrow$  on the front panel).

# <span id="page-33-0"></span>**DAB options menu**

#### **Opening the DAB options menu**

• When listening to a DAB station, press  $\rightarrow$  twice. (or touch  $\leftarrow$  on the front panel).

#### *The DAB options menu will open.*

The options available are explained in more detail below:

#### **Station List**

• Select this option to return to the station list.

#### **Local Scan**

NOTE: A local scan will only cover local bands in the UK. For other markets always use the 'Full scan' option.

• Select this option to start a local scan of the bands in your area and update the station list.

*When the scan has completed, play will resume with the first station in the station list.*

#### **Full Scan**

• Select this option to start a full scan of all available bands and update the station list.

*When the scan has completed, play will resume with the first station in the station list.*

#### **DRC**

DRC is Dynamic Range Compression. Enabling DRC will reduce the dynamic range and may improve the sound when listening to quieter stations at lower volume levels.

• Select 'High' or 'Low' to enable DRC. Select 'Off' to disable DRC.

#### **Station Order**

There are three selectable options to change the way the station list is presented - 'Alphanumeric', 'Ensemble' and 'Valid'.

- Select 'Alphanumeric' to display all stations in alphanumeric order.
- Select 'Ensemble' to display all stations in a sequence grouped by ensemble (multiplex).
- Select 'Valid' to display only valid stations.

#### **Prune station**

Your station list may include stations that you can no longer receive (marked with a question mark in the station list).

• Select the 'Prune' option to remove these stations from the station list.

#### **Main Menu**

• Select this option to return to the main menu and change band or reset the radio section.

# <span id="page-34-0"></span>**Listening to FM radio**

• Select the FM band.

## **FM scan tuning**

• Press  $\triangleright$  or  $\blacktriangleleft$ . (or touch  $\rhd$  or  $\lhd$  on the front panel).

*The tuner will scan the band and stop automatically at the next station.*

*Station information will be displayed.*

## Station name

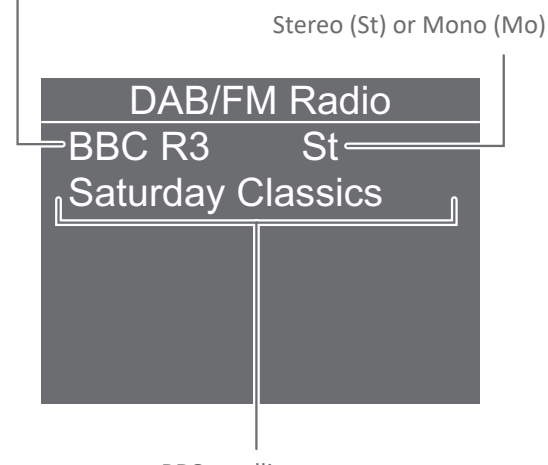

RDS scrolling text

NOTE: You can change the FM scan sensitivity in the FM Options menu if required.

## **FM step tuning**

• Press  $\triangle$  or  $\blacktriangledown$ . (or touch  $\wedge$  or  $\vee$  on the front panel).

*The tuner will step up or down the band in .05MHz steps.*

# **FM options menu**

## **Opening the FM options menu**

• When listening to an FM station, press  $\leftrightarrow$ . (or touch  $\leq$  on the front panel).

*The FM options menu will open.*

The options available are explained in more detail below:

## **Scan setting**

- Select 'Strong stations' to skip weaker stations when scanning the FM band.
- Select 'All stations' to stop scanning at all signals found.

## **Audio setting**

- Select 'Stereo or mono' to let **Lyric** automatically switch to mono for weaker FM stations.
- Select 'Mono only' to force all FM stations to play in mono.

*This may be helpful to reduce a high background noise level if signal level is weak.*

## **Main menu**

• Select this option to return to the main menu and change band or reset the radio section.

# **Re-setting the radio**

If you move to another area it is advisable to reset the radio section. This will erase the current station list and re-scan. A new station list will be compiled after the reset.

## **To reset the radio**

When playing a radio station -

• Press  $\leftrightarrow$  (once from FM radio, twice from DAB radio).

(or touch  $\Longleftrightarrow$  on the front panel).

- Select 'Main Menu' from the options listed.
- Select the DAB/FM reset option.
- Confirm if you want to go ahead and reset the radio.

*After reset the tuner will re-scan the DAB band and save a fresh station list.*

# <span id="page-35-0"></span>**Playing Aux sources**

Aux sources are external sources you may have connected to **Lyric**.

The Aux sources are - Optical 1, Optical 2, Coaxial 1, Coaxial 2, iPad (Front), iPad (Rear), USB B, Analogue.

#### **To select an Aux source**

• Press the  $\triangleright$  source key repeatedly to step through the Aux source options listed. (or select Aux operation from the front panel via the Source menu).

NOTE: When you select Aux operation from the front panel, **Lyric** will play the last-used Aux source. It is necessary to use the remote control if you want to to change to another Aux source.

# **Playing a digital Aux source**

- Select the digital source you want to play.
- Set the source to play.

*When a valid signal is detected, the sample rate will be displayed.*

# **Playing an iPod/iPhone/iPad**

These devices will be connected via the front or rear USB A port.

• Select the Aux source for the connection port you have used ('iPad Front' or 'iPad Rear').

The iPad music selection menu will be displayed.

• Use the menu navigation buttons to control the iPad and choose the music you want to play.

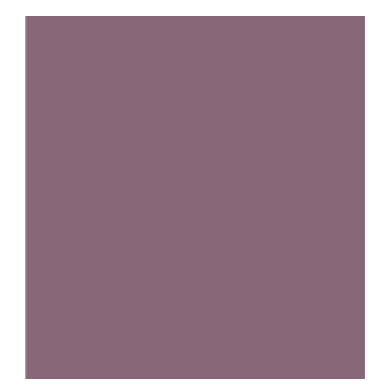

(Playback control is also possible from the front panel navigation controls).

# **Playing other USB sources**

USB sources are USB devices which contain a library of music files. These may be a USB external hard-drive, a USB flash-drive or a personal audio player which has USB connectivity.

The source will be connected via the front or rear USB port marked 'iPad front or 'iPad rear'.

• Select the Aux source for the connection port you have used.

Lyric will search the source and create an index of *the music files found. This may take some time if the drive is a larger hard-drive.*

*If the music is stored on the drive in folders (by album*  or artist), a list of the folders will be displayed.

*If the music files are not stored in folders (all stored in the 'root' folder of the drive), the files will be displayed.*

• Navigate the folders and files to find the music you want and select a track to play.

*Play will continue through the folder containing the track.*

#### **Playback control**

• When music is playing, use the playback control buttons to play, pause and select or search a track.

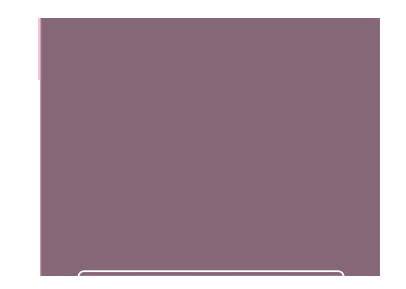

.<br>panel playback controls). **1 2 3** (Playback control is also possible from the front

# <span id="page-36-0"></span>**Playing a computer or laptop**

- Select the 'USB B' Aux source.
- Switch on the computer.

*When first used there may be a short delay while the computer installs a driver.*

• Set the computer or laptop to play.

*The music will play and the sample rate and volume level will be displayed.*

# **Playing an analogue Aux source**

Select the 'Analogue' Aux source.

• Set the source to play.

*The input name and volume level will be displayed.*

# <span id="page-37-0"></span>**Streaming music from a network**

#### **Selecting network streaming**

Note: To play (stream) music from a local network library, **Lyric** must be connected to a computer network that includes a music library managed by a uPnP server.

• Press  $\bigcap_{i=1}^{n}$  to select network streaming.

#### **In regular use**

**Lyric** *will search for music servers.*

• Skip to the 'Select a network music server' section.

#### **First time use with a cabled network**

If you have connected **Lyric** to your network by cable, **Lyric** should have already joined your network.

• Skip to the 'Select a network music server' section on the next page.

#### **First time use with a wireless network**

If you have not connected to your network by cable, 'Not connected, see network setup menu' will be displayed.

You will now need to choose your wireless network and enter the password.

• Press  $\bigoplus$ . (or touch MENU on the front panel).

*The Main Menu homepage will be displayed.*

• Select the 'Setup' option.

*The Setup menu will be displayed.*

• Select the 'Network' option

*The Network menu will be displayed.*

• Select the 'Wireless' option.

**Lyric** *will run a site survey and list all the wireless networks found within range.*

- Use the navigation controls and select your wireless network from the list.
- A keyboard will be displayed to enable you to enter the password for your network.
- Using the keyboard on the display, enter the password.
- When all characters in the password have been entered, select 'OK' from the keyboard.

**Lyric** *should now join the network.*

*In regular use,* **Lyric** *will automatically re-join your wireless network.*

• Skip to the 'Select a network music server' section on the next page.

#### **If no network is found**

If **Lyric** does not join your wired or wireless network successfully, refer to the trouble-shooting section before proceeding.

# <span id="page-38-0"></span>**Streaming music from a network (cont'd.)**

## **Select a network music server**

A list of the UPnP servers found on NAS drives and computers connected to your network will be displayed as in the example below.

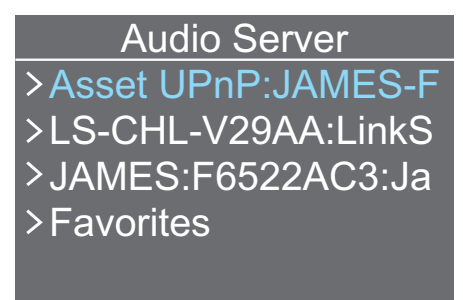

*If* **Lyric** *has joined your network, but no UPnP servers are found, only the 'Favorites' option will be displayed.*

*If no servers are found, refer to the 'UPnP server trouble-shooting' section.*

Select the server you want to use.

*You can now choose how to browse your music. The browsing options you see will be those offered by the server you selected, but will typically allow browsing by album, artist, genre, playlist etc.*

## **Browsing for music**

- Choose a browsing option from the list.
- Continue to navigate to the album, track or genre you want to play.

#### **Playing music**

• Press  $\triangleright$  to play the highlighted option. (or touch  $\triangleright$ ) on the front panel).

*If you choose an album or genre etc., all tracks in the collection will play.*

*If you choose a track within an album, play will continue through the remainder of the album containing the track.*

*Track and time information will be displayed initially.*

*If the proximity sensor is enabled, the display will switch to show cover art (if this is available from the library in a compatible format). The display will return to track and time status when you approach the front panel.* 

*If the proximity sensor is disabled, the track and time status information will be superimposed over the cover art.*

# **Browsing for a new selection**

• To step back through the selection menus, press  $\leftrightarrow$ . (or touch  $\iff$  on the front panel).

## **Pausing**

• Press II to pause playback. (or touch  $\bowtie$  on the front panel).

*Play will be held at the point of interruption and the PAUSE symbol will show on the display.*

• Press  $\triangleright$  to continue playback. (or touch  $\triangleright$  I on the front panel).

## **Next/previous track selection**

• Press DI or KI to select the next or previous track. (or touch  $\triangleright$  or  $\preceq$  on the front panel).

*The track playing will be indicated on the display.*

## **Fast forward/reverse search**

• Press  $D$  or  $E$  to search forward or backward through a track.

*The search will commence and continue while the key is held down.*

# **Stopping play**

• Press  $\Box$  to stop play. (or touch  $\Box$  on the front panel).

*Play will stop immediately.*

# <span id="page-39-0"></span>**Favourite tracks**

The favourites feature enables you to quickly store your favourite tracks and internet radio stations for recall on the favourites playlist.

#### **To save a track to your favourites**

• While the track is playing, press STORE.

*The track will be saved to your favourites playlist.*

• Continue to save your favourites in this way.

#### **To play your favourite tracks and stations**

 $\bullet$  Press  $\blacksquare$ .

*The favourites playlist will open. The favourites list will display both your stored favourite tracks and favourite internet radio stations.*

• Press  $\triangleright$  to play all your favourites or select a track or station to play from the playlist.

*The track(s)/station will play.*

*If you selected a single track, play will continue from this point.*

#### **To delete a track from your favourites**

From the favourites playlist -

- Navigate to the track you want to delete.
- Press STORE.

*The track will be deleted from your favourites playlist.*

# <span id="page-40-0"></span>**Playing Internet radio**

Note: To play internet radio, **Lyric** must be connected to a computer network that has internet access.

• Select internet radio.

*After a short delay, the internet radio categories are displayed. You can browse for a station, searching by location (country), genre etc.*

• Choose your preference of category to search for the station you want.

*Further categories or a station list will be displayed.*

- Continue to navigate to a station you want to hear.
- Select the station.

*After a short delay,* **Lyric** *will tune to the station. If the station broadcasts a logo, this will be displayed.*

#### **Browsing stations**

• Press DD or KKI to step through the stations in the current station list.

#### **Saving favourite stations**

Favourite stations are similar to radio presets and are stored using the Cadence app for mobile devices.

#### **Browsing favourite stations**

• Press  $\mathbf{E}$ .

*The favourites playlist will open. The favourites list will display both your stored favourite tracks and favourite internet radio stations.*

• Press  $\triangleright$  to play all your favourites or select a track or station to play from the playlist.

*The track(s)/station will play.*

*If you selected a single track, play will continue from this point.*

# <span id="page-41-0"></span>**Playing a** *Bluetooth* **source**

Many mobile sources and laptop computers include connectivity for *Bluetooth* devices. These sources can be connected to **Lyric**. Once connected, music from the source may be played through the **Lyric** system.

#### **Selecting the** *Bluetooth* **source**

• Press  $\overrightarrow{h}$  twice to select the **Bluetooth** source.

**Lyric** *will start to search for local* **Bluetooth** *devices.*

#### **Pairing with a** *Bluetooth* **source**

Before playing from a *Bluetooth* source, it will be necessary to pair the source to **Lyric**.

• Activate *Bluetooth* mode on the source.

*If the source is a phone,* **Bluetooth** *mode will normally be activated in the connectivity section of the settings menu.*

*If the source is a computer,* **Bluetooth** *settings should be found in the control panel.*

In the *Bluetooth* menu of the source, there should be an option to search for *Bluetooth* devices.

• Select this option.

*The source will now scan for other* **Bluetooth** *devices and should find the unit, identified as 'Lyric'.*

*If you change the name of your* **Lyric***, the* **Bluetooth** *name will also change. Refer to the 'Setup' section for more details of changing the name.*

• Choose to pair with this.

*If the device features* **Bluetooth** *technology earlier than V2.1, you will be asked for a password.* 

• If so, enter 0000.

*Your* **Bluetooth** *source will now be connected to*  **Lyric***.*

*After pairing for the first time,* **Lyric** *will appear in the connection menu of your* **Bluetooth** *device.*

#### **Re-connecting**

Your device and **Lyric** should re-connect when next used if no other device is connected.

#### **Playing music**

Once your device is connected to **Lyric** you can select the music you want to play from the device and set the volume level etc. from **Lyric**.

NOTE: If you set **Lyric** to play another source, your *Bluetooth* source will remain connected to **Lyric** until you disconnect it or move out of range.

# <span id="page-42-0"></span>**Cadence**

**Cadence** is an advanced application that may be installed on Apple mobile devices that are running iOS 6.0 or later or Android mobile devices running V2.2.x Froyo or later.

With a full graphic, interactive display, **Cadence** uses your hand-held device to extend the display and controls from the **Lyric** front panel to the comfort of your listening chair.

**Cadence** enables you to take full control of source selection, music browsing from network or connected devices, radio station tuning and volume control. Graphic content such as album artwork (where available from a network library or connected device) is displayed.

**Cadence** is a free application, available from the App store, and is a must-have for owners of Apple devices. To learn more about **Cadence**, refer to the Cyrus website at www.cyrusaudio.com.

# <span id="page-43-0"></span>**Setting up Lyric**

The Setup menu enables you to change settings to best match your system and listening preferences.

In this section, the options are explained for all available settings.

# **The Setup menu**

• Press  $\hat{\mathbf{\Theta}}$ . (or touch MENU on the front panel).

*The Main Menu homepage will be displayed.*

• Select the 'Setup' option.

*The Setup menu options will be displayed.*

## **Navigating the Setup menu**

• Use the navigation buttons on the remote control to find and select the options you want to change. (or touch the navigation icons on the front panel).

When you are changing the settings, the options will not time out. This ensures you have enough time to make any changes.

#### **To step back through the Setup menu**

• Press  $\leftrightarrow$  repeatedly at any time to step back through the menus. (or touch  $\iff$  on the front panel).

#### **To exit the Setup menu**

• Press  $\oplus$ . (or touch MENU on the front panel).

*The Main Menu homepage will be displayed.*

# <span id="page-44-0"></span>**Setup Menu map**

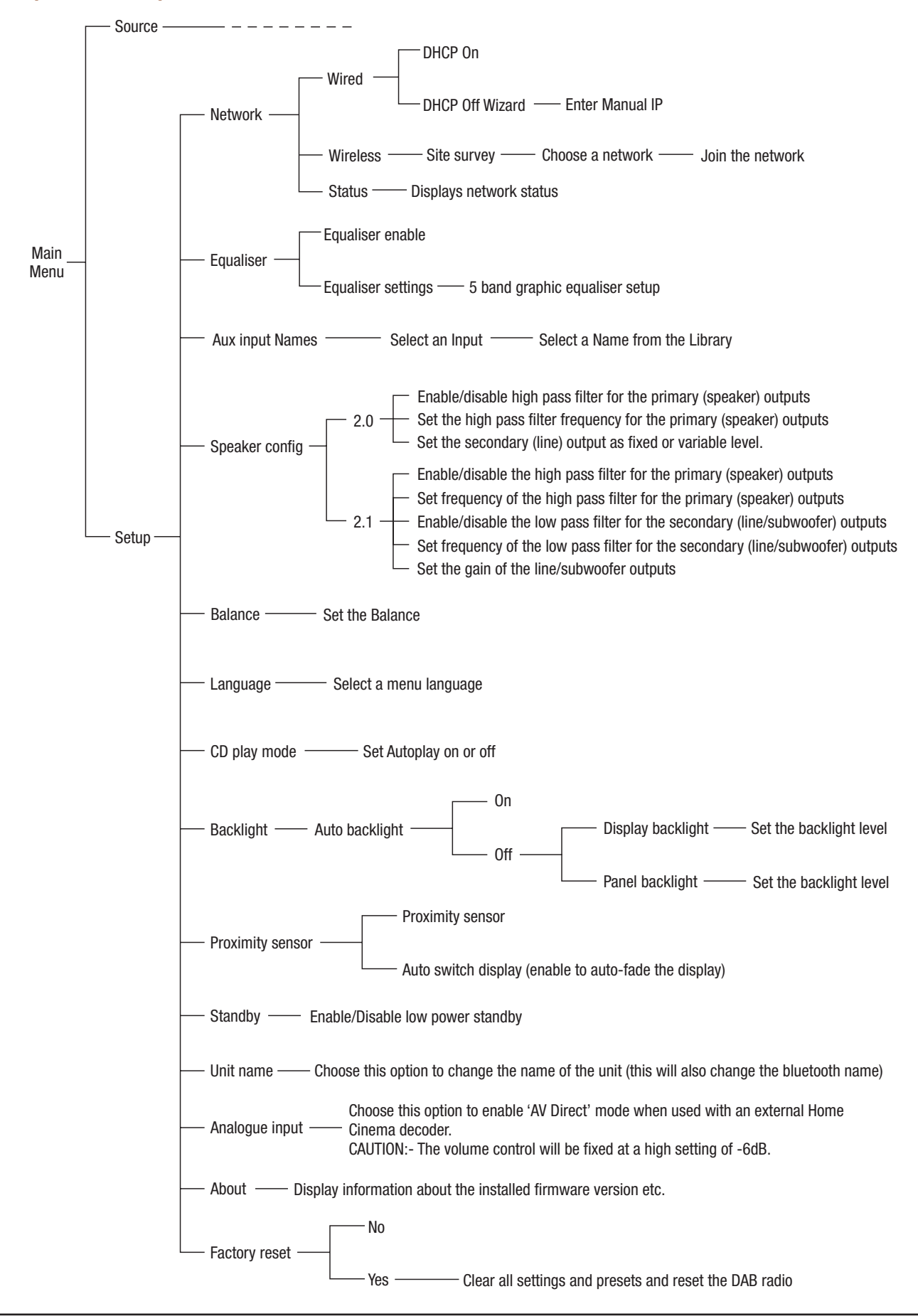

# <span id="page-45-0"></span>**Setup > Network**

#### **Setup > Network > Wired**

NOTE: The 'Wired' menu option will only be accessible when **Lyric** is connected to a network by cable.

• Select this option to change settings for a wired network.

*The DHCP option will be displayed.*

#### **DHCP automatic IP address assignment (DHCP ON)**

The factory setting for DHCP is 'DHCP ON'.

CAUTION! Most modern home networks will require clients to be set for DHCP automatic address assignment (DHCP ON). When set in this way, your network host (usually your modem/router) will be able to automatically assign IP addresses to network clients (including **Lyric**). There should be no reason to set 'DHCP OFF' in **Lyric**, unless you know that your network has been configured to require a fixed IP address.

#### **Assigning a fixed IP address (DHCP OFF)**

Before setting DHCP 'OFF', ensure that you fully understand manual assignment of a fixed IP address, and know a free IP address that can be allocated to **Lyric**. Assigning an existing IP address to **Lyric** manually may cause conflict with other network devices. If you are uncertain about the requirements for your network, always contact an IT professional.

- Uncheck the 'DHCP ON' option to enable manual network configuration.
- Enter the IP address in the format nnn.nnn.nnn.nnn using the keyboard display.
- When you have completed entry of the IP address, select the 'OK' option from the keyboard.

*The display will now prompt for a subnet mask.*

• Follow the same procedure to enter the subnet mask in the same format.

*The display will now prompt for a gateway address.*

• Follow the same procedure to enter the gateway address in the same format.

*The display will now prompt for a DNS1 address.*

• Follow the same procedure to enter the DNS1 address in the same format.

*The display will now prompt for a DNS2 address.*

• If you want to enter a DNS2 address, follow the same procedure as the DNS1 address in the same format.

*Once the last entry is completed,* **Lyric** *will join the network using these settings.*

NOTE: If **Lyric** has been set with a fixed IP address, these settings must be changed, or DHCP re-enabled if **Lyric** is subsequently connected to a different network, depending on the network requirements.

# <span id="page-46-0"></span>**Setup > Network (cont'd.)**

#### **Setup > Network > Wireless**

NOTE: The 'Wireless' option will not be accessible when **Lyric** is already connected to a network by cable.

• Select this option to set up a wireless network connection or to change to another wireless network.

*A list of available wireless networks will be displayed. A signal strength bar graph will be shown for each available network.*

- Use the navigation controls to select your wireless network from the list.
- A keyboard will be displayed to enable you to enter the password.
- Using the keyboard on the display, enter the password.
- When all characters in the password have been entered, select 'OK' from the keyboard on the display.

**Lyric** *should now join the network.*

#### **Setup > Network > Status**

NOTE: The 'Status' option will only be accessible when **Lyric** is connected to a network.

• Select the status option to display the current status of the network.

*The network status will be displayed.*

# <span id="page-47-0"></span>**Setup > Equaliser**

The equaliser feature enables you to set the tonal characteristic of the sound with a five band frequency equaliser. The factory setting is for the equaliser to be disabled.

#### **Enabling/disabling the equaliser**

- Check the 'Equaliser enable' option to enable the equaliser.
- Uncheck the option to disable the equaliser.

#### **Changing equaliser settings**

• Select the 'Equaliser settings' option.

*The equaliser settings will be displayed.*

- Press  $\triangle$  or  $\blacktriangledown$  to select an equaliser frequency.
- Press  $\triangleright$  or  $\blacktriangleleft$  to increase or decrease the setting in 1dB steps.

# **Setup > Aux input names**

#### **Default input naming**

When **Lyric** leaves the factory, the default input names are set to correspond to their connections, for example Optical 1, Optical 2 etc.

If you prefer, the name of any AUX input (including USB and analogue) may be changed to a choice from the following list-

CD, CD 1, CD 2, SACD, CD-R, DAB, Tuner, Satellite, Cable, iPod, MP3, DVD, DVD 1, DVD 2, Blu-ray, PVR, Video, Laser disc, TV, TV 1, TV 2, Projector, Games, Games 1, Games 2, PC, Laptop, Notebook, Mac, Phono, AV, Jukebox, Minidisc, Special, Aux, Default name (the input name assigned at the factory).

#### **Changing Aux input names**

• Select the 'Aux Input Names' option from the Setup menu.

*The Aux inputs will be listed.*

• Select the Aux input that you want to name.

*You can now browse the list of available names.*

• Select a name for this input.

*The input will be named.*

*You can continue to name other inputs if required.*

# <span id="page-48-0"></span>**Setup > Speaker config**

There are two options for speaker configuration -

- 2.0 channel (left and right speakers only).
- 2.1 channel (left and right speakers with a subwoofer).

#### **Choosing a speaker configuration**

• Select the option that matches your speaker system from the menu.

When you select an option the Speaker setting menu will be displayed. This menu is different for 2.0 and 2.1 channel speaker systems.

#### **2.0 channel settings**

If you selected 2.0 channels, you now have the option to configure the 2.0 channel settings for the primary output (speakers) or secondary output (the analogue output).

#### **2.0 channel > Primary output settings**

You can choose wideband sound for the speaker output or set an optional roll-off frequency.

- Uncheck the 'High pass filter' option to feed wideband sound to the system speakers (factory setting).
- Check the 'High pass filter' option to restrict the bass frequencies fed to the system speakers.

*The roll-off frequency will be marked on the Filter bar graph.*

• Highlight the Filter bar graph to change the roll-off setting.

*You can set the bass roll-off in the range 60 Hz to 350 Hz.*

#### **2.0 channel > Secondary output settings**

For a 2.0 speaker configuration you can set the Analogue line output to a Fixed or Variable level.

- Select 'Variable' if you have connected the Analogue output to an external power amplifier or subwoofer.
- Select 'Fixed' if you have connected the Analogue output to a tape recorder or to an amplifier feeding a second room.

# <span id="page-49-0"></span>**Setup > Speaker config (cont'd.)**

#### **2.1 channel speaker settings**

If you selected 2.1 channels, you now have the option to set the crossover frequencies for the main speakers, and the crossover frequency and gain settings for the subwoofer, connected to the analogue output.

When setting the crossover frequencies, it is advisable to activate both high pass and low pass filters and set the frequencies to the same values. This should ensure that bass content is evenly transferred between the main speakers and the subwoofer.

Setting both frequencies to a lower value will extend the bass from the main speakers and reduce the bass range from the subwoofer.

Setting both frequencies to a higher value will reduce the bass from the main speakers and increase the bass range from the subwoofer.

You can also select a gain trim option which enables you to set the relative volume of the subwoofer from your listening position.

NOTE: The left and right channel analogue outputs are dual mono when Lyric is set for 2.1 channel operation.

#### **2.1 channel speaker settings > High and low pass**

- Select the 'High pass' and/or 'Low pass' options to activate the high and/or low pass filters.
- Highlight the 'High pass' or 'Low pass' bar graph to change the filter settings.

*You can set each filter in the range 60 Hz to 350 Hz.*

#### **2.1 channel speaker settings > Gain (sub)**

If you find the subwoofer is too loud, this option enables you to reduce the subwoofer volume by up to 10dB, relative to the main speakers.

- Select the 'Gain' (Sub) option to enable gain (volume) setting of the subwoofer relative to the main speakers.
- Highlight the gain setting and change it to the value you require.

# <span id="page-50-0"></span>**Setup > Balance**

Select this option to display the Balance bar graph.

• Change the balance setting with the cursor controls.

NOTE: For quick access to balance setting, press  $\triangle$  on the remote control.

# **Setup > CD play mode**

For the factory setting, 'Autoplay' is disabled.

When 'Autoplay is enabled, a CD will automatically play when it is loaded.

## **Changing the Autoplay setting**

• Select the 'Autoplay' option.

*The option status will be changed.*

# **Setup > Backlight**

For the factory setting, 'Auto Backlight' is enabled.

WIth this setting the backlight brightness will depend on the light conditions in your room. If the room is bright, the display will brighten up. If the room lighting is subdued, the display will dim.

#### **Changing display backlight settings**

• Select the 'Auto backlight' option.

*The option will uncheck and reveal the 'Display backlight' and 'Panel backlight' options.*

• Select one of the options.

*The brightness setting will be displayed on a bar graph.*

• Change the setting to suit your requirements.

*As you change the setting, the display or panel light level will change.*

# **Setup > Proximity sensor**

#### **Proximity sensor settings**

For the factory setting, 'Proximity sensor' is enabled and 'Auto switch display' is disabled.

When the proximity sensor is enabled, **Lyric** will sense movement near the front panel and automatically change display mode when network streaming to switch between play status and cover art. When the proximity sensor is disabled, the play status display will be superimposed over cover art.

When 'Auto switch display' is enabled, the front panel and display backlights will fade when not in use. The proximity sensor will then switch the backlights on for a short period when the proximity sensor detects movement, a front panel control is touched, or when a remote control command is received.

NOTE: If 'Auto switch display is disabled and the  $\ddot{\bullet}$ . button is pressed on the remote control, the display will switch off, and can only be re-activated by pressing  $\ddot{\ddot{\bullet}}$ : again.

## **Changing proximity sensor settings**

• Select the 'Proximity sensor' option.

*Check or uncheck the option as required.*

#### **Auto switch display**

NOTE: The proximity sensor will be automatically enabled if this option is checked.

• Select the 'Auto backlight' option.

*Check or uncheck the option as required.*

# **Setup > Standby**

For the factory setting, 'Low power standby' is enabled.

When this setting is enabled, power consumption during Standby is minimised.

NOTE: If an iPad remains connected to the last-used USB port when **Lyric** is set to standby, low power standby will be deferred to allow the iPad to charge.

When 'Low power standby' is disabled, power will be supplied to the USB A ports during standby to enable an iPad to be charged if it is connected.

#### **Changing the Low power standby setting**

• Select the 'Low power standby' option.

*Check or uncheck the option as required.*

# <span id="page-51-0"></span>**Setup > Unit name**

The factory setting for the unit name is '**Lyric**'.

You can also choose to personalise the name.

NOTE: If the name is changed, this will also become the new device name when a *Bluetooth* device searches for Lyric.

#### **To display the name**

• Select the 'Unit name' option from the menu.

*The current name will be displayed.*

## **To exit without changing the name**

• Press  $\oplus$ . (or touch MENU on the front panel).

*The Main Menu homepage will be displayed.*

#### **To change the name**

• Select the name.

*A keyboard will be displayed to enable you to enter a new name.*

- Using the keyboard on the display, enter a new name.
- When all characters in the name have been entered, select 'OK' from the keyboard on the display.

*The name will be changed.*

# **Setup > About**

• Select this option to display the model number and firmware versions for your **Lyric**.

*This information may be required should you need to arrange service or upgrades to your* **Lyric***.*

To exit this screen.

• Press  $\leftarrow$ . (or touch  $\leq$   $\vdash$  on the front panel).

# **Setup > Factory reset**

Selecting the 'Factory reset' option will return all **Lyric** settings to factory originals.

NOTE: After switching on it will take approximately 30 seconds before you can select factory reset.

#### **To reset Lyric**

• Select the 'Factory reset' option.

*You will be asked to confirm.*

If you confirm and continue, all settings will be returned to factory original settings and changes to the unit name etc will be restored.

# <span id="page-52-0"></span>**Trouble-shooting**

This section includes suggestions to resolve operational problems you may encounter when operating **Lyric**.

If you cannot resolve the problem, contact your Cyrus retailer in the first instance for advice.

# **No power**

• Check that mains power is connected and that the outlet is switched on.

# **No backlight**

• The display may be switched off. Press  $\ddot{\ddot{\bullet}}$  to check.

# **No sound at all**

- Check that the speakers are correctly connected and that there are no stray wires at the terminals on **Lyric** or the speaker that could touch and short-circuit.
- Check that the correct source is selected. Try a different source, for example play a CD.
- Check that the volume is turned up.
- Check that mute is not set.
- Check that headphones are not connected.

# **No sound from a digital input**

• Check the status on the display. If the display shows 'No signal' then check the connections from the source and check that the correct source is selected.

## **No remote control operation**

- The remote control may be set to operate TV or satellite systems. Press the CYRUS button and try again.
- The batteries may be drained. Check with a new set of batteries.

# **Remote control flashing**

• When the remote control lights flash continually, the batteries should be replaced.

# **CD not loading**

• A disc may already be loaded. Check and remove any disc before loading another.

# **CD not playing**

• Eject the CD and check that it is loaded correctly with the label facing upwards.

# **No DAB radio stations**

• Run a full scan to acquire a new station list.

*DAB scanning can be selected from the DAB options menu.*

*If no station list is available after a full scan, the signal strength in your location may be too weak.* 

- Try moving **Lyric** to another location to check and scan again.
- If the signal cannot be improved in your preferred location, an outdoor aerial may be necessary.

# **Noisy FM reception**

- This is probably due to a weak signal. Try other locations to check.
- If the signal cannot be improved in your preferred location, an outdoor aerial may be necessary.
- Setting to mono reception may help with marginal signal strength.

*FM mono can be selected from the FM options menu.*

# **USB drive navigation problems**

When selecting a drive connected to the USB port, the message 'Unable To Browse' is displayed.

This message will be displayed if the format of the connected drive is not compatible with **Lyric**. In this case, the drive should be formatted as FAT16 or FAT32.

NOTE: Re-formatting the drive will erase all data contained on the drive.

# <span id="page-53-0"></span>**Fault indications**

**Lyric** includes self-diagnostic systems that can detect possible fault conditions. If a fault condition is detected, one of the following messages will be displayed:

#### **DC offset fault**

If this fault condition is displayed, disconnect **Lyric** from mains power, wait ten seconds and re-connect. If the fault persists, contact your Cyrus retailer for help to resolve the problem.

#### **Over current fault**

An over current fault may be due to a problem with the speaker cables. Disconnect **Lyric** and check around the terminals at each end of the speaker cables to ensure that there are no loose strands of wire that may touch together and cause a short-circuit.

If an over current fault is reported regularly when playing at high volumes, it may be that the impedance of your speakers is very low, causing the over current protection to activate.

## **PSU Service**

If this fault condition is displayed, there may be a permanent fault within the power supply. Contact your Cyrus retailer for advice.

#### **Temperature error**

This fault condition is displayed if the amplifier overheats. In this case, switch off **Lyric** and leave it to cool for thirty minutes before checking again.

# <span id="page-54-0"></span>**Network trouble-shooting**

#### **Unable to join a network**

Before making any changes to fix a network problem, check the Network status display. This display is accessible from the Network setup menu and has diagnostic information about your network connection and can save you time finding the problem.

NOTE: If there is no cabled network available and no wireless networks in range, the status display will not be accessible.

Check particularly -

• Is the status of your network shown correctly (wired or wireless).

*If you have recently changed between wired and wireless networks you will need to disconnect* **Lyric** *from mains power and re-connect after 10 seconds. Allow* **Lyric** *to re-start, then check status again.*

*If you have a wired network that has not registered, it may be that there is a wiring problem between* **Lyric** *and your router/modem. Check that the connections are secure and if you can find no problems, connect a computer to the same wired connection and check if there is internet access through the network.*

If the connection checks OK with a computer, does DHCP show as Enabled on the status screen? If so, network settings should have been assigned to **Lyric** automatically by your network.

*If DHCP is disabled, try enabling DHCP (refer to the Setup > Network section). If there are still problems joining the network, then it is possible that your network is set for manual assignment of IP addresses, and it will be necessary to set DHCP 'OFF' and assign an IP address to* **Lyric** *manually. This should only be attempted if you fully understand manual IP address assignment and have access to a range of free IP addresses that can be assigned to the* **Lyric***. Refer to the Setup > Network section for full instructions to set a manual IP address.*

*If you suspect that the network is configured for manual assignment of IP addresses, but don't have the knowledge or information necessary to assign an address manually, enlist the help of an IT professional.*

Check if a numeric address is shown next to IP:.

*If there is an address shown,* **Lyric** *has joined the network and should be able to browse for servers.*

#### **Wireless network is not visible**

If **Lyric** does not display your wireless network in the network list, or if no wireless networks are found:

- Check that an aerial is fitted to the wireless network aerial connector on the back panel.
- Move **Lyric** very close to the source of your wireless network (usually the modem/router).
- Re-connect the power and check if your network is found.

*If* **Lyric** *connects successfully when moved close to the wireless source, there may be inadequate signal strength in the original location. Cabled connection is recommended if this is the case.*

If the wireless network is still not visible when **Lyric** is placed close to the wireless source, it may be that the SSID (network name) of your wireless network is hidden. **Lyric** will not find a wireless network with a hidden SSID, so it will be necessary to re-configure the source of your wireless network (usually the modem/router) so that the SSID is visible. If you are not sure how to make these changes, enlist the help of an IT professional.

#### **Intermittent playback from a network**

This is most likely to be caused by inadequate network bandwidth.

If you are using a wireless network, it is probable that the signal strength is high enough, but may also be due to other wireless network users with high demands (large downloads etc).

To check signal strength, move **Lyric** close to the source of the wireless network and check performance. If the dropouts stop, then consider a cabled link between the modem/router and **Lyric**.

To check if other network users are restricting the bandwidth, test **Lyric** at a time when there are no other wireless users connected to the network.

NOTE: Lossless and uncompressed files demand more network bandwidth than compressed files. If the music only drops out when listening to these files, this may also indicate inadequate network bandwidth.

# <span id="page-55-0"></span>**UPnP server trouble-shooting**

#### **UPnP music server not found**

First check the Network status display to confirm that **Lyric** has joined your network successfully.

Check also that you know where your UPnP server is located.

If the server is located on a NAS drive, check the settings for the drive.

If the UPnP server software is located on a computer, check that the server software is correctly set up to share your music library on the network. The exact procedure to change library sharing will depend on the UPnP server software, but you will generally need to open the 'options' or 'preferences' section within the UPnP server software, locate the section for 'Sharing' and enable sharing for your preference of all devices, or just the Cyrus **Lyric**.

Once the settings are saved you should be able to find the server.

# **Internet radio trouble-shooting**

Internet radio problems may occur for two reasons.

• There may be no connection to your local network (**Lyric** will require a network connection to receive internet radio).

*In this case, refer to the beginning of the 'Network trouble-shooting' section to determine why* **Lyric** *is unable to join your cabled or wireless network.*

**• Lyric** may have joined your network but the network may not have access to the Internet.

*In this case, check the Gateway (Gtwy:) setting on the Network status screen (Setup > Network > Status).*

*If the Gateway (Gtwy:) setting is 0.0.0.0,* **Lyric** *does not have access to a gateway to the internet. This may be due to a failure of the connection between your router/modem and the internet or it could be a problem with the internet service provider.*

*Double-check the internet connection with a computer connected via the same network to confirm, this. Your internet provider should be able to provide some diagnostic help if there is a problem.* 

# <span id="page-56-0"></span>**Firmware upgrades**

The control system in **Lyric** is easily user upgradeable via the upgrade port on the back panel to add enhancements and new features as they become available.

#### **Checking the current firmware version**

To confirm that a firmware upgrade is a newer version than that currently installed, refer to the Setup > About section for details of the current firmware version installed in your **Lyric**.

#### **Upgrading the firmware**

To upgrade the firmware, use the mini-USB cable supplied with **Lyric**.

If firmware upgrades become available, news will be published on the **Lyric** pages of the Cyrus **Lyric** website www.cyruslyric.com with detailed instructions for you to prepare **Lyric** for a firmware upgrade and apply the upgrade via your computer.

# <span id="page-57-0"></span>**Lyric Features**

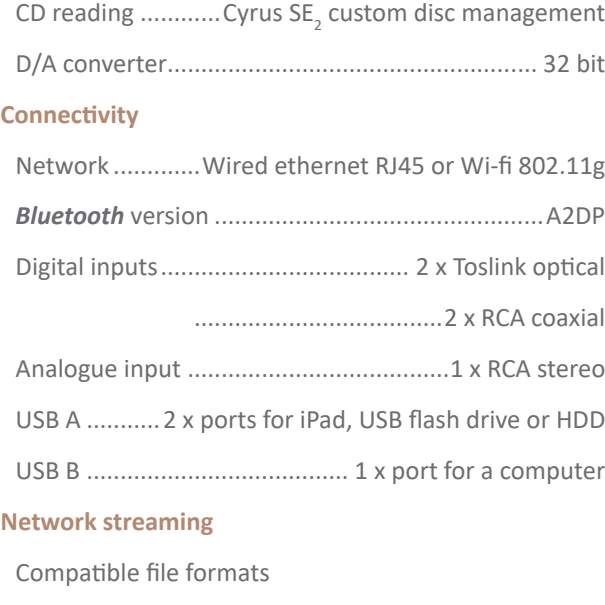

...WAV, AIFF, FLAC (up to 24 bit/192 k) ............ MP3 (up to 320kB/s VBR/CBR) ............. Ogg Vorbis, WMA, ALAC, AAC

## **Internet radio**

Service provider..................... TuneIn radio, full service

## **Radio tuner**

Coverage ..............FM Band II, DAB Band III and L-Band

# **Lyric Performance**

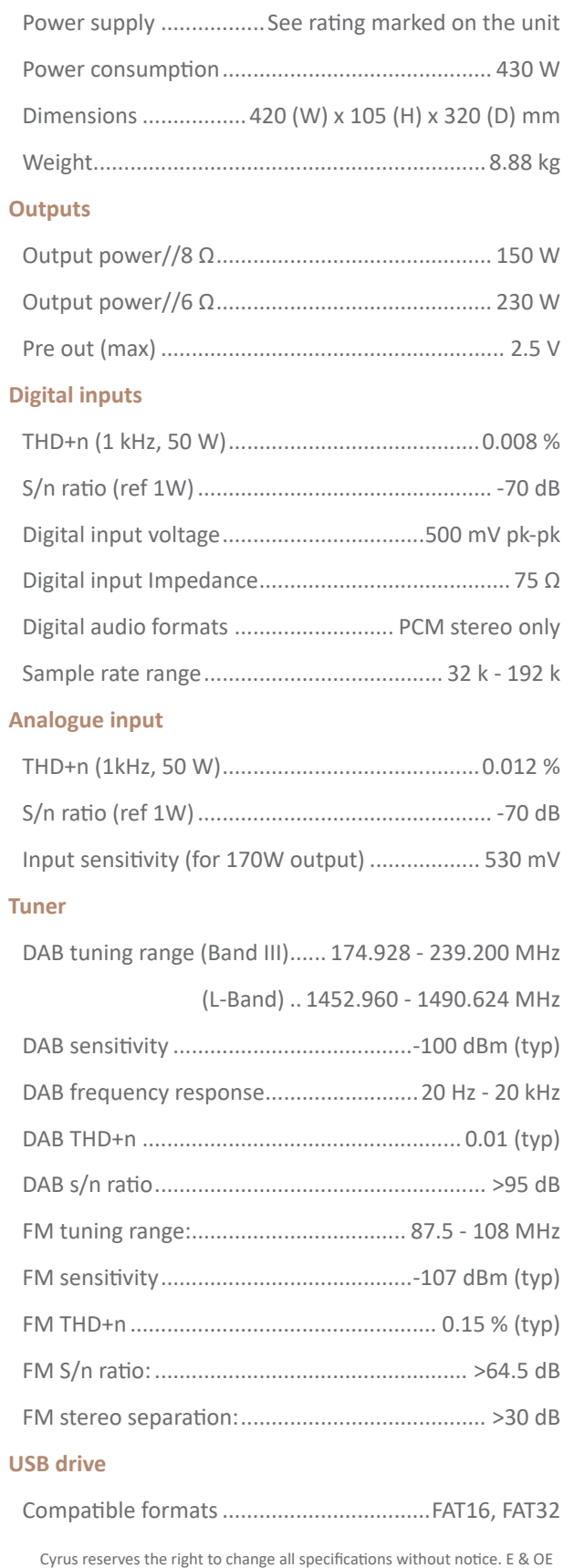

# <span id="page-58-0"></span>**Warranty**

The warranty should be registered online within eight days of purchase. No retailer or distributor may vary the terms of this warranty, which is personal to the original purchaser and is not transferable.

Please retain the sales receipt as proof of purchase.

Warranty claims must, wherever possible, be made through the retailer from whom the equipment was purchased.

This warranty excludes:

- Damage caused through neglect, accident, misuse, wear and tear, or through incorrect installation, adjustment or repair by unauthorised personnel. Any unauthorised servicing will result in loss of warranty.
- Liability for damage or loss occurring in transit to or from the purchaser.
- Consequential damage, loss or injury, arising from or in conjunction with this equipment.

Equipment for attention under warranty should be consigned return carriage paid. If returned equipment is found to comply with the published specification, CYRUS reserves the right to raise a charge.

The above conditions do not affect your statutory rights as a consumer.

# **Disposal**

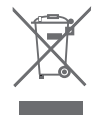

This logo means that this product is not to be disposed of with your household waste. This product should be handed over to a designated collection point to be recycled. Your cooperation in the correct disposal of this product will contribute to the effective usage of natural resources. For more information on collection points, contact your disposal service or local government administration.

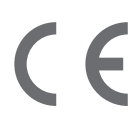

Lyric English v1.4

# LYRIC STREAMING

# Thank you for selecting Cyrus.

Cyrus Audio Ltd. Cyrus Audio Ltd. Ermine Business Park, Huntingdon, Cambridgeshire PE29 6XY England Ermine Business Park, Huntingdon, Cambridgeshire PE29 6XY Is Audio Ltd.<br>
Business Park,<br>
Intingdon,<br>
England<br>
England<br>
England<br>
England<br>
England

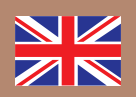

Tel: +44 (0)1480 410900 email: info@cyrusaudio.com www.cyruslyric.com email: info@cyrusaudio.com www.cyruslyric.com